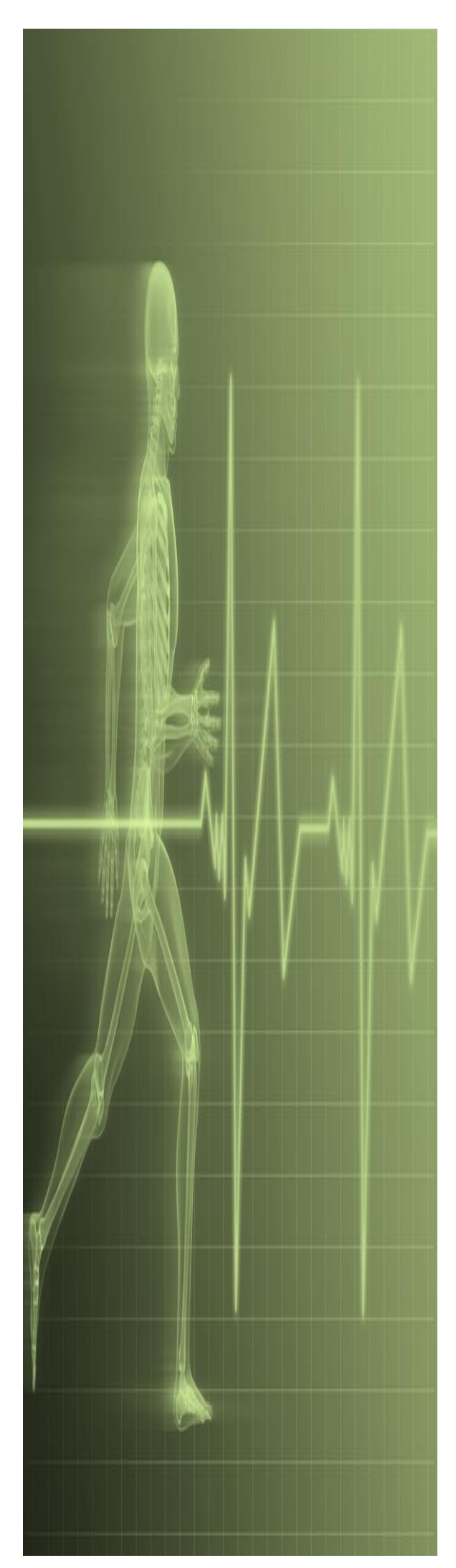

# **Excel - Conditional Formatting & Data Validation**

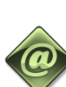

**IT Training St. George's, University of London** 

### Contents

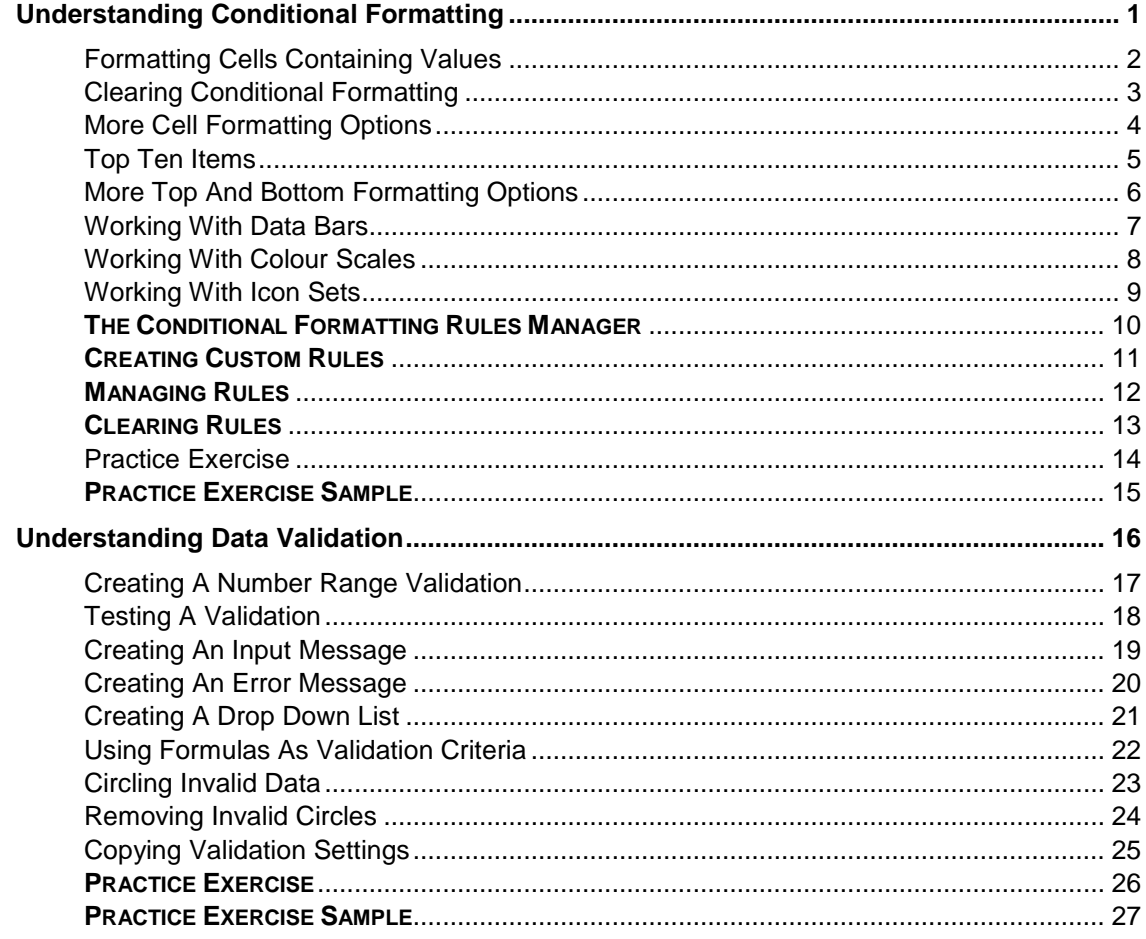

If you have a St. George's username and password you can access all the files that goes with this manual.

Files can be found in a folder on the N drive in the IT Training folder named: **Excel - Conditional Formatting & Data Validation** 

N:\IT Training\ Conditional Formatting & Data Validation

# <span id="page-2-0"></span>**UNDERSTANDING CONDITIONAL FORMATTING**

As the name suggests, *conditional formatting* is a type of formatting that is applied to cells or ranges when certain conditions are met. These conditions are set, but can quite often be

customised and edited, in *rules* that have been programmed into Excel. There are two types of conditional formatting – *values-based* formatting and *trend-based* formatting.

### **What Happens With Conditional Formatting**

With **conditional formatting**, cells in a specified range are coloured or shaded according to certain conditions which are outlined in *rules*.

#### **Values-Based Conditional Formatting**

With *values-based* conditional formatting, cells in the range are examined and their shading and colouring is based on whether they meet the conditions of the rule. This type of formatting allows you to see whether values in a range are *greater than* a certain value, *less than* a certain value, *equal* to a certain value, or fall *between* ranges. You can also display the *top ten*, *bottom ten*, *top 10%*, *bottom 10%*, and *above* and *below averages* with this type of formatting.

In all cases a dialog box will appear which allows you to modify the rule based on what is required. Basically, the dialog box allows you to specify a value or a range of values for the rule, and to determine the colour of the shading used. Below is an example of the dialog box for applying the *Between* rule.

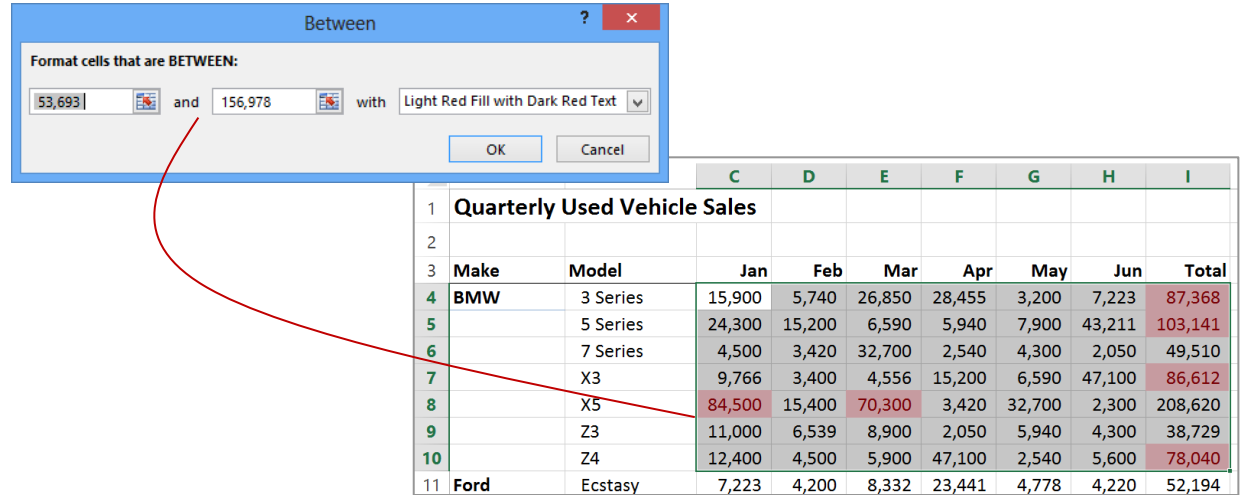

### **Trend-Based Conditional Formatting**

With *trend-based* conditional formatting, colouring is applied to all of the cells in the range. The depth of the colouring is determined by the values shown in each cell relative to the overall total of the range. This allows you to instantly spot higher, lower and median values in the range and to see the trend of the numbers. The formatting can be applied in the form of *coloured bars*, *coloured scales* and even *icons*.

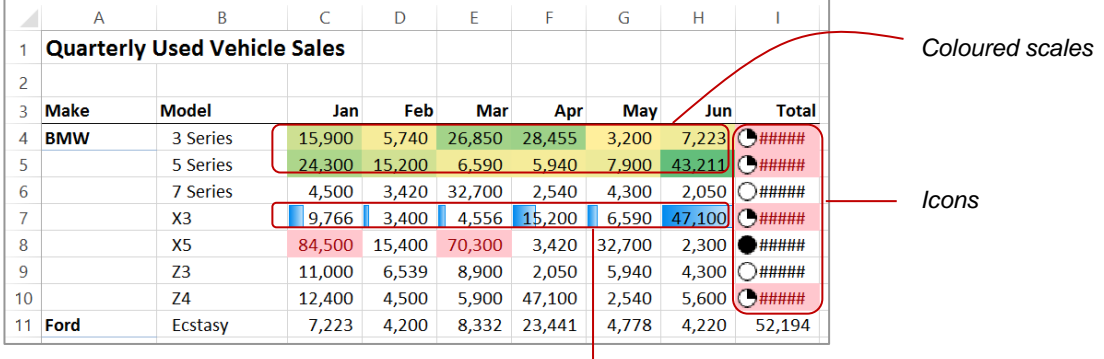

*Coloured bars*

### <span id="page-3-0"></span>**FORMATTING CELLS CONTAINING VALUES**

A common analysis requirement is to see what values in a worksheet are greater than a specific amount. For example, you may want to see which salespeople have achieved better than

their set targets. This can be done using the *Greater Than* option which appears under **Highlight Cell Rules** in the *Conditional Formatting* menu on the *HOME* tab.

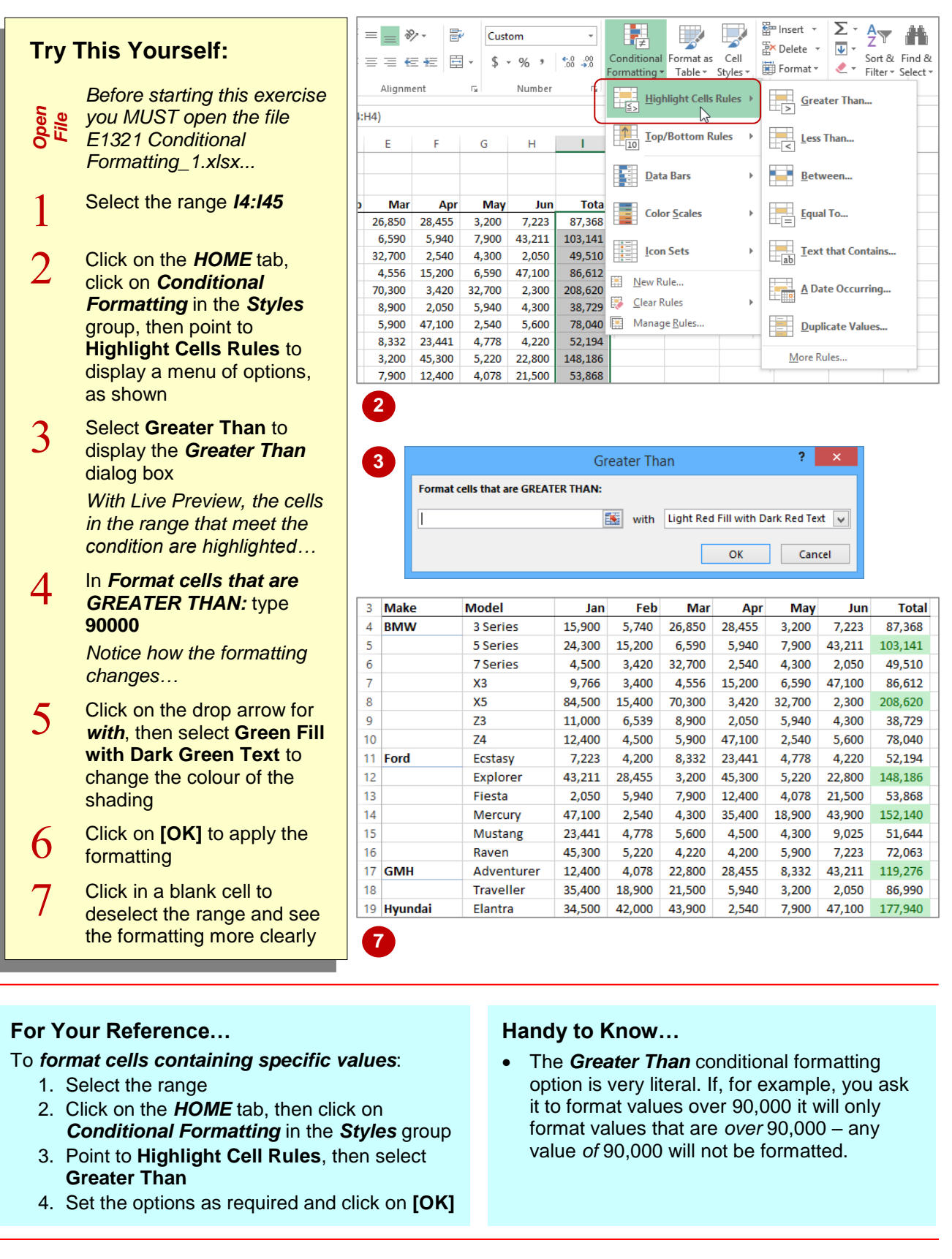

# <span id="page-4-0"></span>**CLEARING CONDITIONAL FORMATTING**

Excel will compound conditional formats. For example, you can apply a *Greater Than* format, then come back and apply a *Less Than* format. The original format will remain, depending upon

what is required in the second format. Unless you want compounding formats, you should *clear* any previous formats from the worksheet before applying a new one.

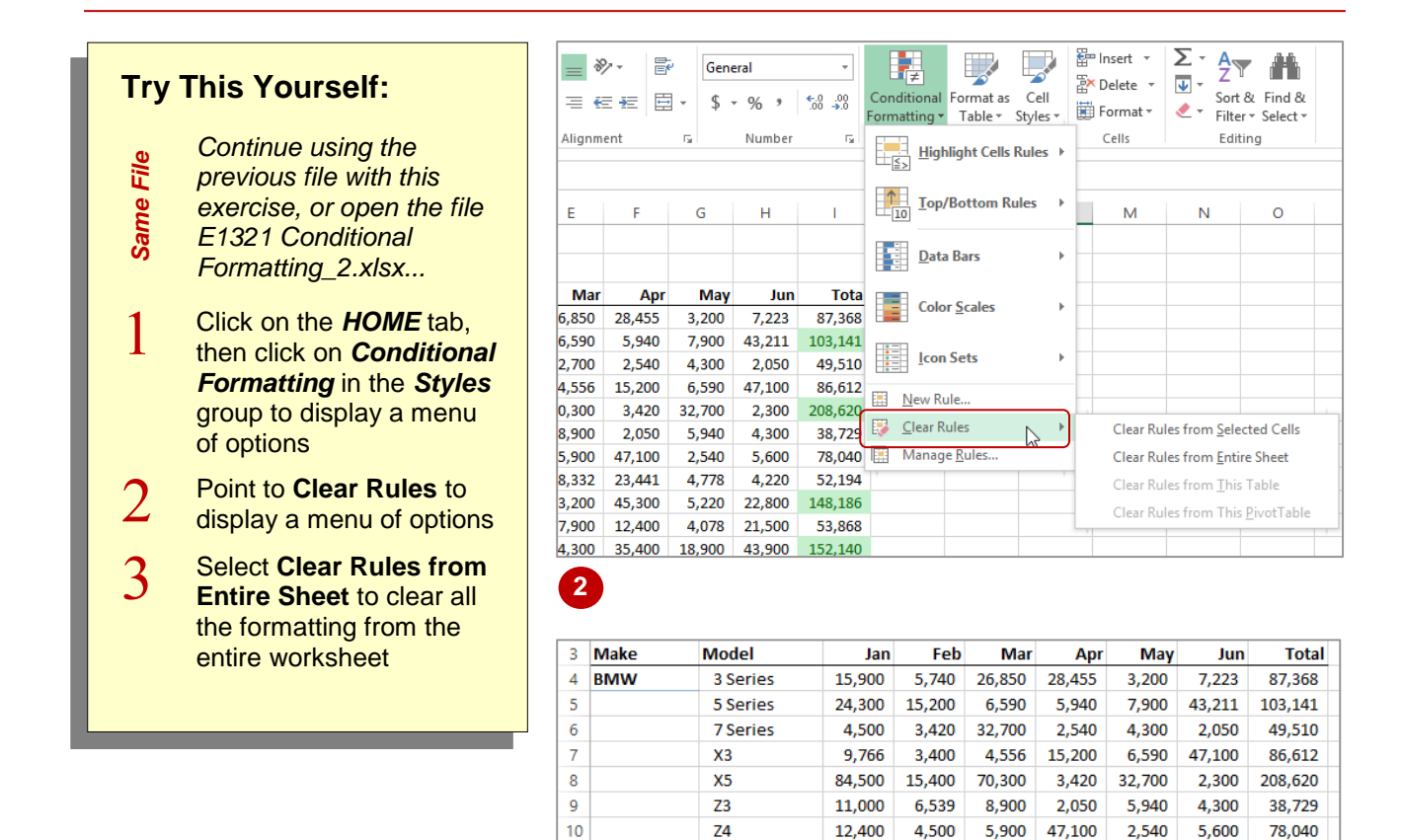

Ecstasy

Explorer

Mercury

Mustang

Adventurer

Traveller

Elantra

Micro

Raven

Fiesta

7,223

43,211

2.050

47.100

23.441

45,300

12,400

35,400

34,500

500

4.200

28.455

5,940

2.540

4.778

5,220

4,078

18,900

42,000

4.300

8.332

3,200

7,900

4.300

5.600

4,220

22,800

21,500

43,900

9.025

23,441

45.300

12,400

35,400

4.500

4,200

28,455

5,940

2,540

4.778

4.778

5.220

4.078

18,900

4.300

5,900

8,332

3,200

7,900

4.300

4.220

22,800

21.500

43.900

9.025

7,223

43,211

2,050

47,100

2.300

52.194

148,186

53.868

152,140

51.644

72,063

119,276

86.990

177,940

25,203

#### **For Your Reference…**

To *clear conditional formatting*:

1. Click on the *HOME* tab, then click on *Conditional Formatting* in the *Styles* group

**3**

 $20$  KIA

 $11$ Ford

 $12$ 

 $13$ 

 $14$ 

15

 $16$ 

 $17$ **GMH** 

18

19 Hyundai

2. Point to **Clear Rules**, then select an option

#### **Handy to Know…**

 You can clear the conditional formatting from a selected range by clicking on the *HOME* tab, then in the *Styles* group, selecting **Conditional Formatting** > **Clear Rules** > **Clear Rules from Selected Cells**. This is useful if you have conditional formatting within the worksheet that you wish to retain.

Jun

 $7.223$ 

43,211

2.050

47.100

 $2,300$ 

4.300

5.600

4.220

2.

Cancel

lun

 $7.223$ 

43,211

2.050

47.100

2,300

4.300

5,600

4.220

 $\overline{2}$ 

Cancel

**Total** 

87.368

103.141

49.510

86.612

208.620

38.729

78.040

52,194

 $\mathbf{x}$ 

Total

87.368

103.141

49.510

86.612

208,620

38.729

78,040

52.194

May

3.200

7,900

 $4.300$ 

6.590

32.700

5.940

 $2.540$ 

4.778

with Light Red Fill with Dark Red Text  $\sqrt{}$ 

 $\alpha$ 

Apr

28,455

5,940

2.540

15,200

3,420

2.050

47,100

23,441

May

3,200

7,900

4.300

6.590

5.940

2,540

4.778

with Light Red Fill with Dark Red Text v

OK

32,700

Apr

28.455

5,940

 $2.540$ 

15,200

 $3,420$ 

2.050

47.100

8.332 23.441

# <span id="page-5-0"></span>**MORE CELL FORMATTING OPTIONS**

There are a number of options under **Highlight Cells Rules** on the *Conditional Formatting* menu that are handy to know about and use. These include the ability to format *less than* a

value, format for values *between* two values, and format for values *equal* to a specific value.

Mar

26.850

6,590

32,700

4.556

70.300

8.900

5.900

Mar

 $26,850$ 

6,590

32,700

4.556

70,300

8.900

5,900

8.332

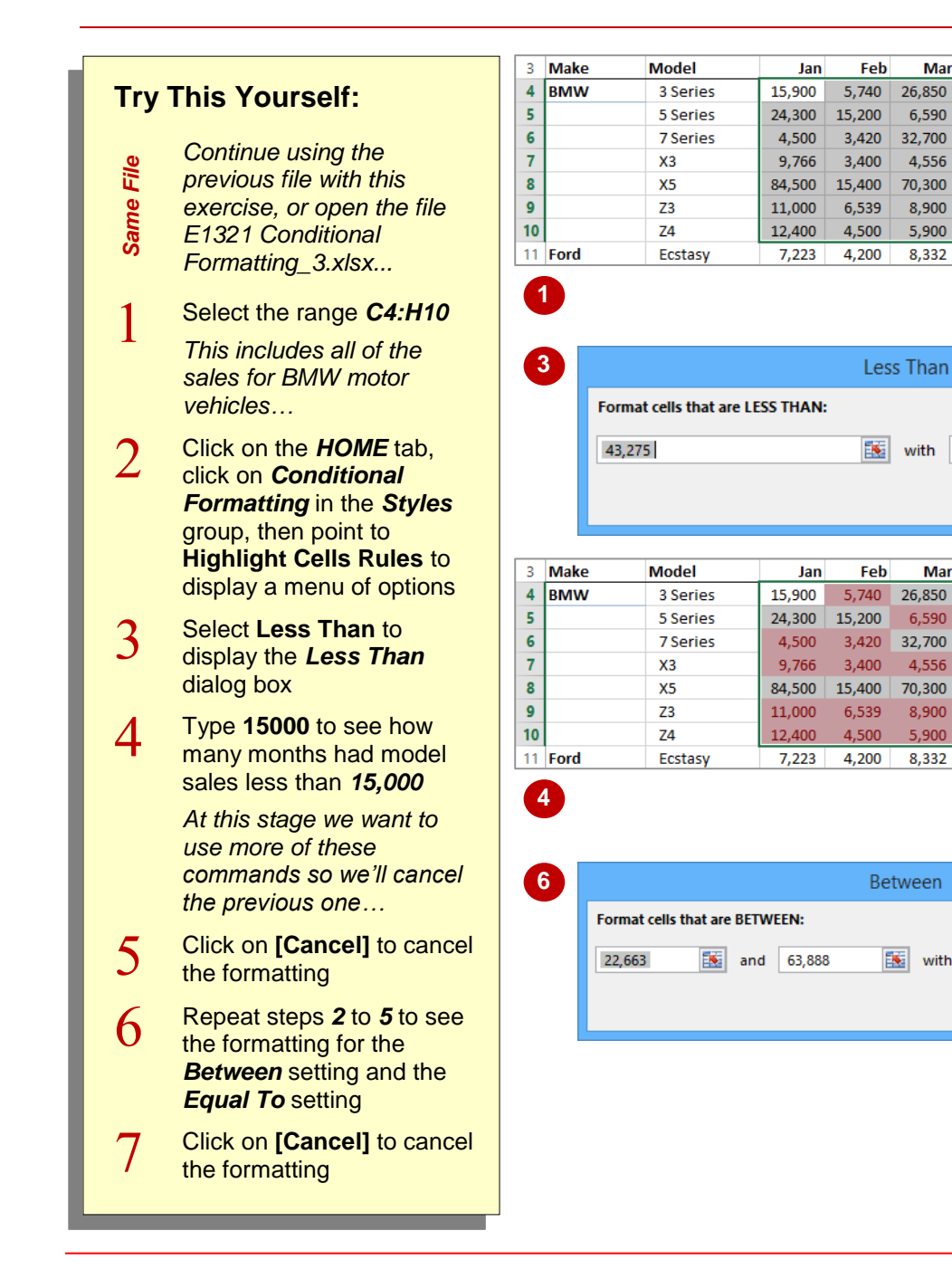

### **For Your Reference…**

#### To *format cells containing specific values*:

- 1. Select the range, then click on the *HOME* tab
- 2. Click on *Conditional Formatting* in the *Styles* group
- 3. Point to **Highlight Cells Rules**, select an option, apply the settings as necessary, then click on **[OK]**

#### **Handy to Know…**

 When applying conditional formatting, if you inadvertently click on **[OK]** instead of **[Cancel]**, you can either use the *Clear Rules* option or the *Undo* tool in the *Quick Access Toolbar* to remove the unwanted formatting.

# <span id="page-6-0"></span>**TOP TEN ITEMS**

Conditional formatting can be used in a worksheet to highlight upper and lower values. For example, it is often interesting to know your top 10 customers, or the top 10% of products

sold in the last year. This can be achieved using the **Top/Bottom Rules** menu which can be accessed from the *Conditional Formatting* menu.

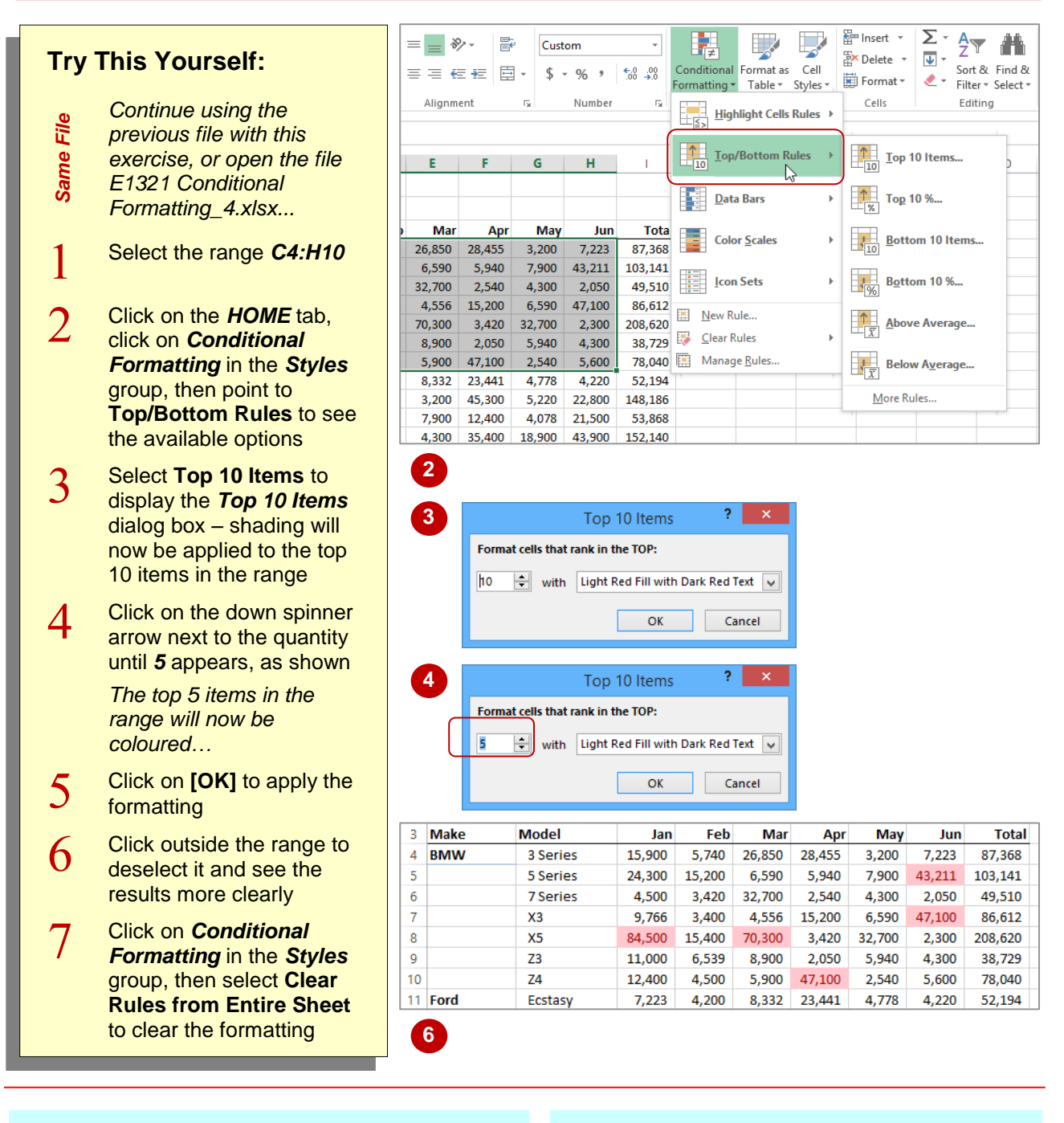

### **For Your Reference…**

To *format* the *top ten items*:

- 1. Select the range
- 2. Click on the *HOME* tab, click on *Conditional Formatting* in the *Styles* group, then point to **Top/Bottom Rules**
- 3. Select an option

#### **Handy to Know…**

 Don't confuse the *Top 10 Items* with the *Top 10%* – the former displays only 10 results while the latter can display a variable amount of results based on what fits into the top ten percent category.

# <span id="page-7-0"></span>**MORE TOP AND BOTTOM FORMATTING OPTIONS**

The **Top/Bottom Rules** option in the *Conditional Formatting* menu provides a number of useful options for displaying upper and lower ranges in your data. You can display the

top and bottom <n> number of values, the top and bottom percentage, and whether values are above or below average.

? I

Cancel

Mar

6.590

32,700

 $4.556$ 

70,300

8.900

5,900

8,332

 $\mathbb{R}^2$ 

**Highlight Cells Rules** 

**Data Bars** 

**Color Scales** 

**Icon Sets** 

26,850 28,455

Apr

5.940

2.540

15.200

3,420

2.050

47,100

23,441

II.

May

3,200

7.900

4.300

6.590

32,700

5.940

2,540

4,778

Em Insert \*

**Ex** Delete \*

Format v

Cells

 $\frac{\uparrow}{\downarrow}$  Top 10 Items...

 $\frac{1}{\sqrt{2}}$  Top 10 %...

Jun

 $7,223$ 

43.211

47.100

2,300

4.300

5,600

4,220

 $\overline{\Sigma}$  .

 $\overline{\Psi}$  -

Bottom 10 Items.

**Bottom 10 %.** 

Above Average...

 $\frac{1}{\sqrt{\frac{1}{x}}}$  Below Average...

More Rules..

 $\frac{A}{2}$ 

Sort & Find &

Editing

Sort & Find &

2.050

Total

87,368

103.141

49,510

86.612

208,620

38,729

78,040

52,194

æ

Feb

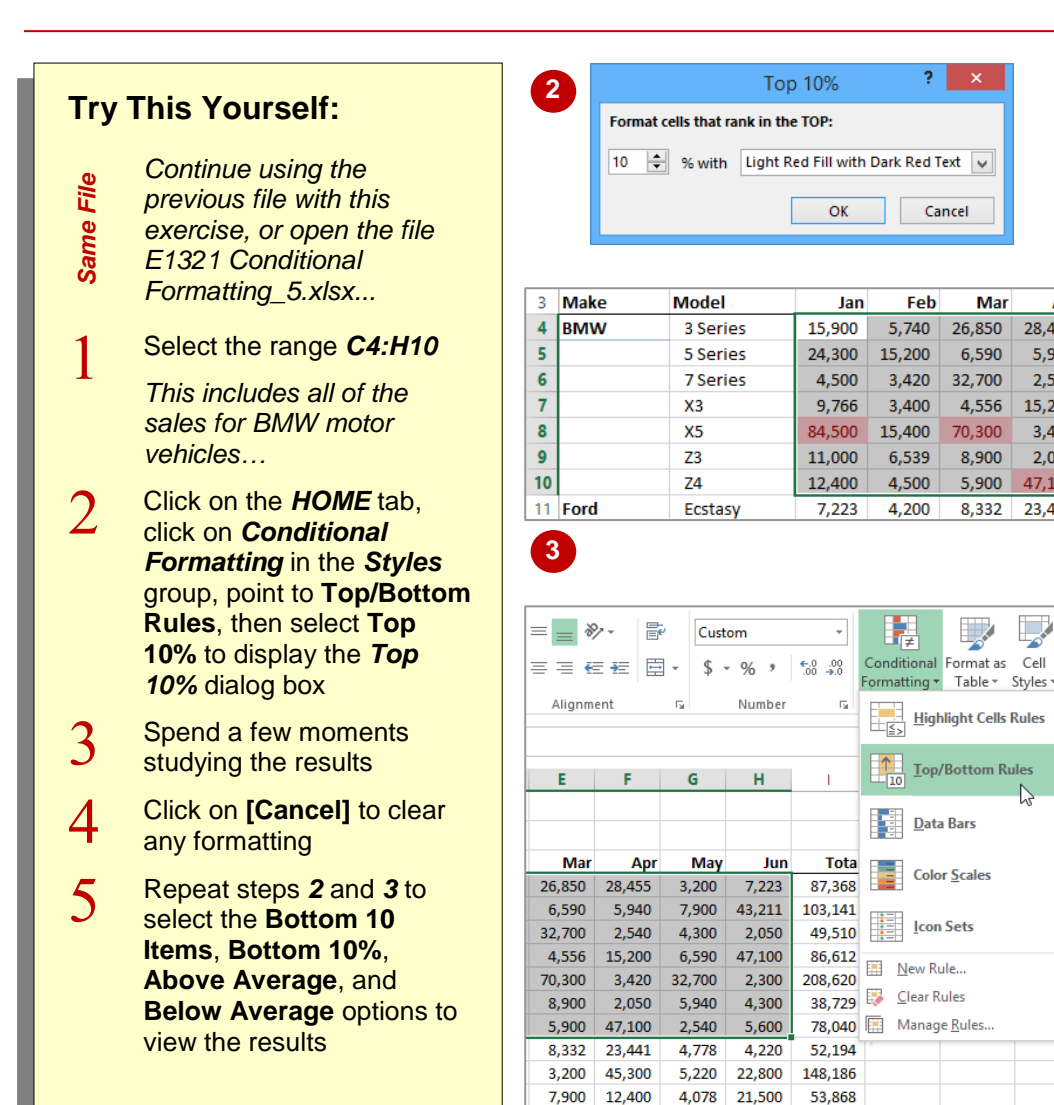

**5**

4,300

35,400

18,900

43,900

152,140

### **Handy to Know…**

• The up and down spinner arrows next to the values in the *conditional formatting* dialog boxes allow you to refine your conditional formatting for the number of items and the percentage of items.

### **For Your Reference…**

To *format cells* for *top* or *bottom*:

- 1. Select the range
- 2. Click on the *HOME* tab, click on *Conditional Formatting* and point to *Top/Bottom Rules*
- 3. Select an option, apply the desired settings and click on **[OK]**

**Total** 87,368 103,141 49.510 86,612 208.620 38,729 78,040 652,020

 $\circ$ 

**Total** 87,368 103,141 49.510 86,612 208.620

38,729

78,040

652,020

# <span id="page-8-0"></span>**WORKING WITH DATA BARS**

It is sometimes difficult to spot patterns or trends when confronted with a worksheet full of figures. Conditional formatting allows you to colour cells so that you can see how the figures move from

high value to low value. *Data bars* provide colour accents to cells in the selected range. The width of the accents depends on the data value and its size relative to the overall total value.

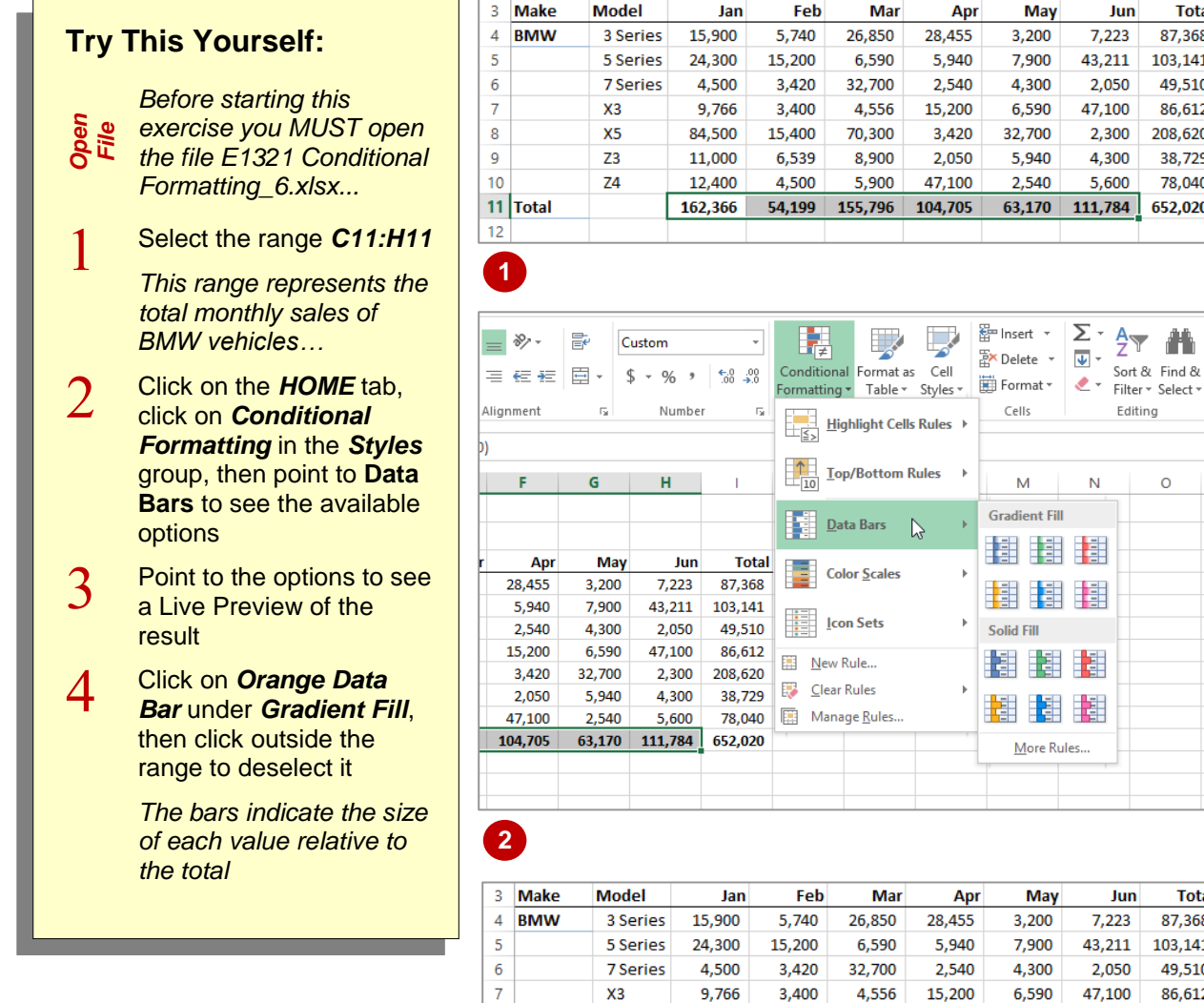

**4**

 $\mathbf{R}$ 

 $\overline{9}$ 

 $10$ 

 $12$ 

11 Total

 $X5$ 

 $Z<sub>3</sub>$ 

 $Z<sub>4</sub>$ 

84,500

11,000

12,400

162,366

### **For Your Reference…**

To *use data bars* to *highlight values*:

- 1. Select the range
- 2. Click on the *HOME* tab, then click on *Conditional Formatting* in the *Styles* group
- 3. Point to **Data Bars** and select an option

#### **Handy to Know…**

15,400

6,539

4,500

54,199

70,300

8,900

5,900

155,796

 To change to a different *Data Bar* colour, select the required range, click on the *HOME*  tab, then click on *Conditional Formatting* in the *Styles* group, point to **Data Bars** and click on an option to apply it.

3.420

2,050

47,100

104,705

32,700

5,940

2,540

 $63,170$ 

 $2,300$ 

4,300

5,600

111,784

# <span id="page-9-0"></span>**WORKING WITH COLOUR SCALES**

Using *colour scales*, you can highlight the values of cells in a selected range relative to the total value of all cells in that range. After selecting a colour scale, each cell in the range is shaded

with a different hue and intensity of one of the colours in the scale, dependent upon its value relative to the overall selection total.

### **Try This Yourself:**

- *Same File Continue using the previous file with this exercise, or open the file E1321 Conditional Formatting\_7.xlsx...*
- 1 Select the range *C4:H4*
	- *This is the vehicle monthly sales for the 3 Series BMW vehicles…*
- $\mathcal{D}_{\cdot}$ Click on the *HOME* tab, click on *Conditional Formatting*, then point to **Colour Scales** to see the options available
- 3 Point to the colours to see a Live Preview of the result how coloured shading appears across the selected range
- $\overline{4}$ Select *Green-Yellow-Red Colour Scale*
- 5 Select the range *C7:H8*
	- *This is the vehicle monthly sales for the X Series BMW…*
- 6 Repeat steps *2* and *4* to apply *Green-Yellow-Red Colour Scale* shading
- $\overline{7}$ Click outside the range to deselect it and see the results

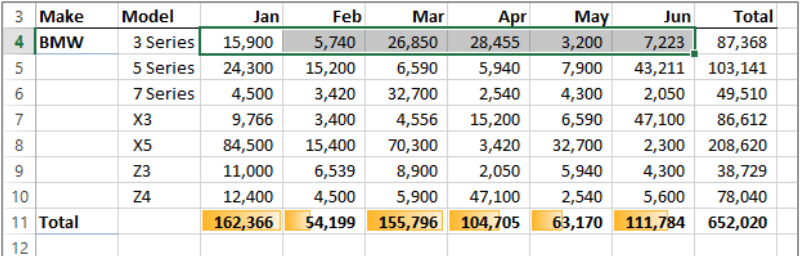

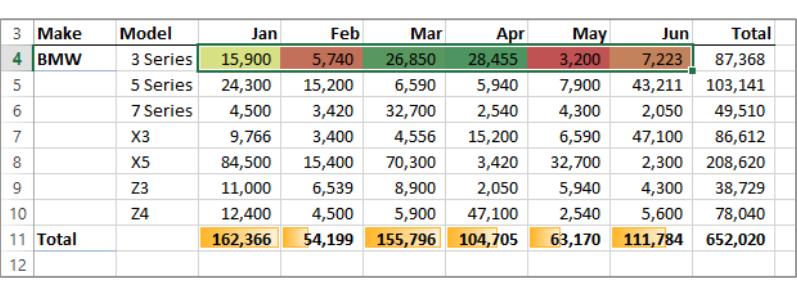

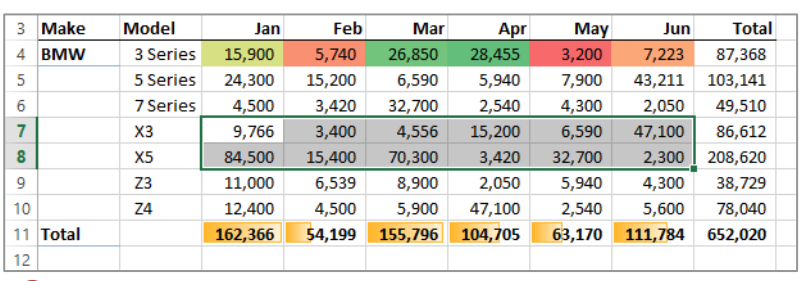

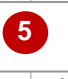

**7**

**1**

**4**

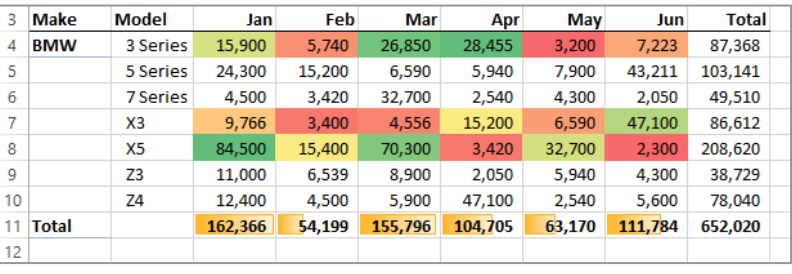

### **For Your Reference…**

To *use colour scales* to *highlight values*:

- 1. Select the range
- 2. Click on the *HOME* tab, click on *Conditional Formatting* in the *Styles* group, then point to **Colour Scales**
- 3. Select an option

#### **Handy to Know…**

 With a three colour option, Excel divides the values according to the number of cells in the range and then applies a scale of hues. In the *Green-Yellow-Red Colour Scale* option the first colour (*Green*) is applied to the highest value, while the last colour (*Red*) is applied to the lowest.

# <span id="page-10-0"></span>**WORKING WITH ICON SETS**

Using colours to conditionally format ranges in a worksheet is fine providing that your readers are capable of interpreting and indeed even seeing colours. In lieu of colouring a conditionally

formatted range, you can apply *icons* to the range. With *icons* a symbol is placed next to a cell to indicate the position of that value relative to the range total.

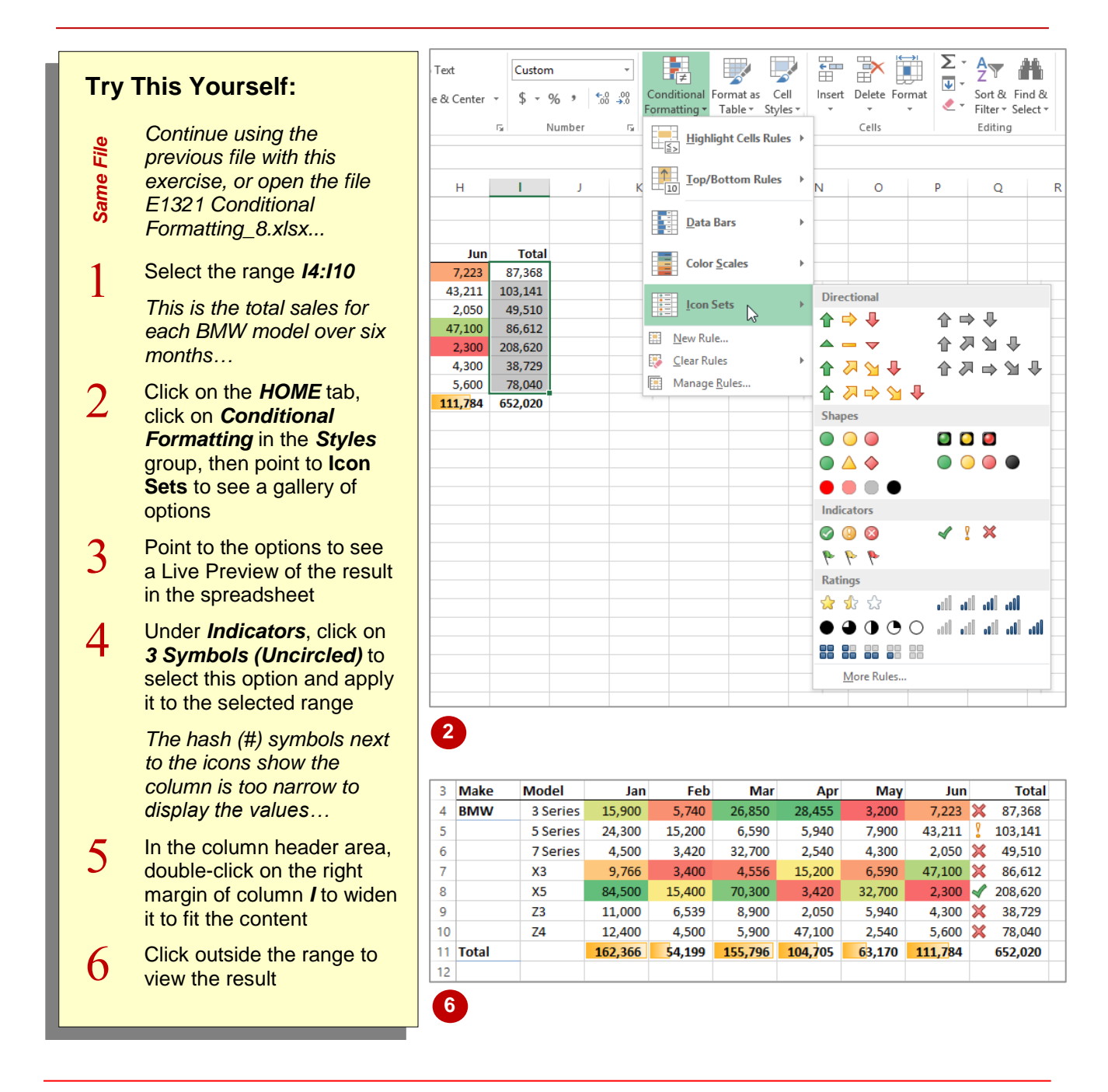

### **For Your Reference…**

To *use icon sets* to *highlight values*:

- 1. Select the range
- 2. On the *HOME* tab click on *Conditional Formatting* and point to *Icon Sets*
- 3. Select an option

#### **Handy to Know…**

 Using the *3 Symbols (Uncircled)* conditional formatting option, there are three icons that are applied according to the rule of *thirds* in the range. Values that fall within the top third receive the tick icon, values in the second third receive the exclamation mark, and the values in the last third receive the cross.

# <span id="page-11-0"></span>**THE CONDITIONAL FORMATTING RULES MANAGER**

Each rule that you apply to a cell range is controlled by the *Conditional Formatting Rules Manager*. You can use this feature to edit rules, change the order in which multiple rules are

evaluated, delete rules, or change any of the conditional formatting or formula criteria.

#### **The Conditional Formatting Rules Manager**

You can access the *Conditional Formatting Rules Manager* dialog box by selecting the cells that are controlled by the rules that you wish to change, clicking on the *HOME* tab, then in the *Styles* group clicking on *Conditional Formatting* and selecting **Manage Rules**. In this dialog box you can specify whether you are changing the rules for the current selection of cells, the current worksheet, or another worksheet in the current workbook, before changing the order of precedence for rule evaluation and editing, adding and deleting rules as required. When you have made all of the required changes, click on **[Apply]**, then click on **[OK]**.

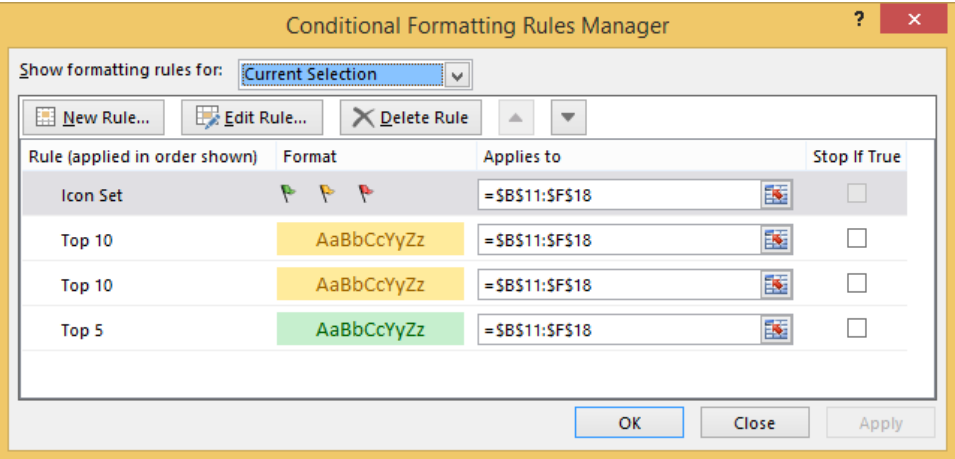

#### **Conditional Formatting Rules Precedence**

When two or more conditional formatting rules apply to a range of cells, these rules are evaluated in order of precedence by how they are listed in the dialog box. A rule that is higher in the list has greater precedence than a rule that is lower in the list. By default, new rules are always added to the top of the list and therefore have a higher precedence; however you can change the order of precedence by using the **[Move Up]** and **[Move Down]** arrow buttons in the dialog box.

### **The Stop If True Check Box**

Clicking in the *Stop If True* check box for a rule so that it appears ticked will cause the conditional formatting process to stop after applying that rule if it is true for a cell. For example, if the first rule in the list is applied to cells with a value lower than 100 and *Stop If True* is ticked for this rule, the conditional formatting process will stop here and no other rules will be applied to cells with a value lower than 100. However, the process will continue for cells to which that rule does not apply (i.e. cells with values higher than 100). If *Stop If True* is not selected, subsequent rules can be applied in conjunction with each other.

Note that you cannot select or clear the *Stop If True* check box is the rule formats by using a data bar, colour scale or icon set.

 $\mathbb F$ 

G

**Trend**  $25,494$   $\Rightarrow$  2,094  $16,500 - 2,200$  $23,400$   $\downarrow$  -3,600  $21,591 \night$ 

 $-918$ 

55

26,494 1 7,090 24,399

 $15,400 + 3,254$  $23,001 + 1,208$ <br> $20,000 + 2,411$  $29,404$   $\downarrow$  -3,191  $11,494$   $+1,006$ 27,494 -1,396

# <span id="page-12-0"></span>**CREATING CUSTOM RULES**

You can use logical formulas to specify formatting criteria to create more complex conditional formatting. For example, you may wish to change the font colour of values that are

over target or budget, and use a different font colour for values that are under target or budget. You can edit an existing rule or create a new rule to apply a formula to the formatting criteria.

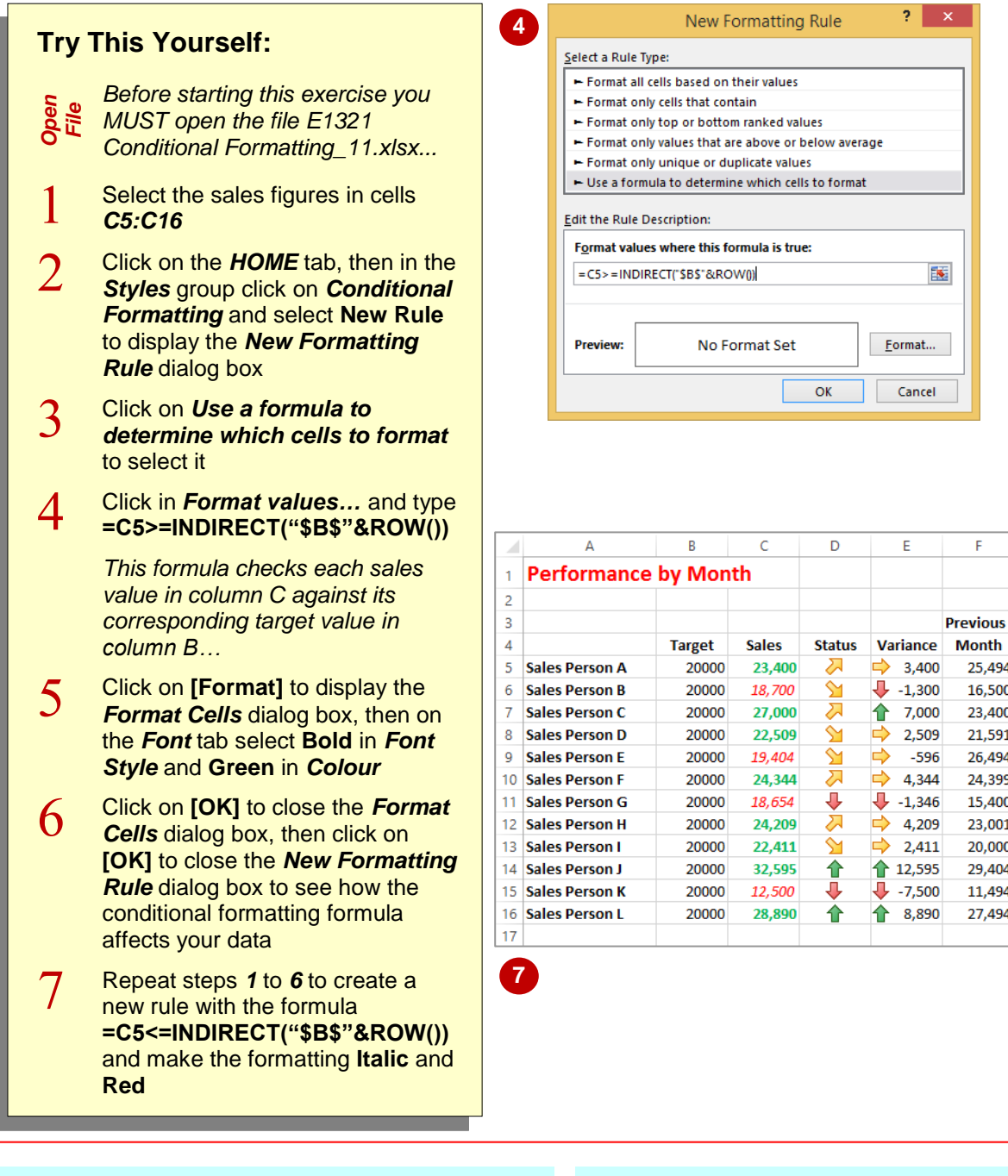

### **For Your Reference…**

To *create new conditional formatting rules*:

- 1. Select the cell range to be formatted
- 2. On the *HOME* tab click on *Conditional Formatting* and select **New Rule**
- 3. Use the *New Formatting Rule* dialog box to create the rule, then click on **[OK]**

#### **Handy to Know…**

 You can enter cell references in a formula by selecting cells directly in a worksheet. Selecting cells in the worksheet inserts absolute cell references. If you wish for Excel to adjust the references for each cell in the selected range, use relative cell references.

### <span id="page-13-0"></span>**MANAGING RULES**

Conditional formatting rules can be created, edited, deleted and viewed in the *Conditional Formatting Rules Manager* dialog box. When two or more conditional formatting rules apply to a range of cells, these rules are evaluated in the order in which they are listed in this dialog box. You can change the order to give some rules precedence over others.

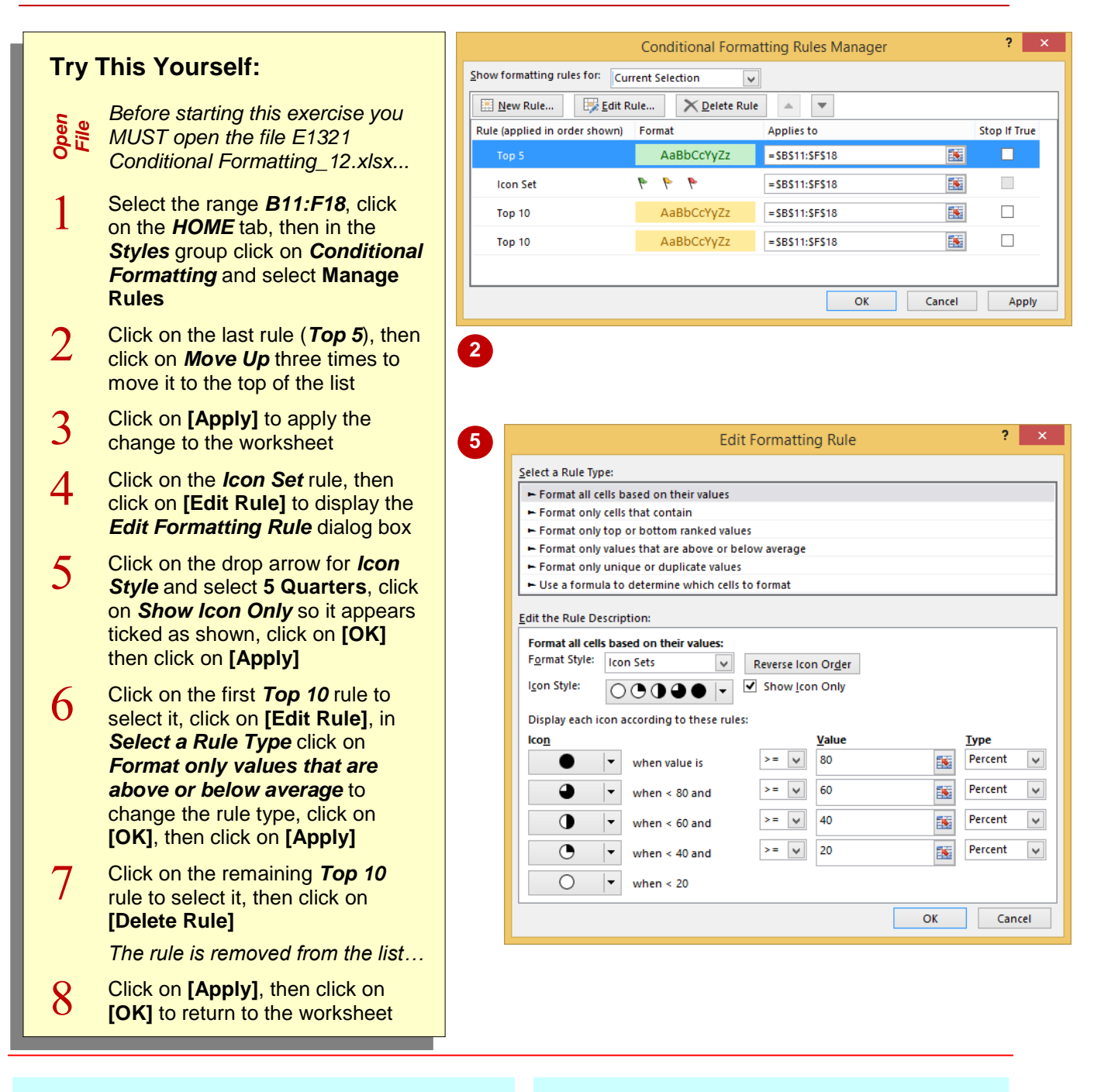

### **For Your Reference…**

#### To *manage conditional formatting options*:

- 1. Select the cell range containing the formatting to manage
- 2. On the *HOME* tab, click on *Conditional Formatting* and select **Manage Rules**
- 3. Select the rule you wish to change, then make the necessary changes

### **Handy to Know…**

- If you copy cells that have conditional formatting applied to other workbooks, the formatting is not copied or applied.
- You can edit rules using the *More Rules* option on each of the individual conditional formatting rules options, such as *Data Bars*, *Colour Scales* and so on.

# <span id="page-14-0"></span>**CLEARING RULES**

There may be times when you will need to permanently remove a rule from a selected range without affecting other rules for that range. You can delete conditional formatting rules from a

worksheet using the *Conditional Formatting Rules Manager* dialog box. You can also *clear* rules from different elements of your data.

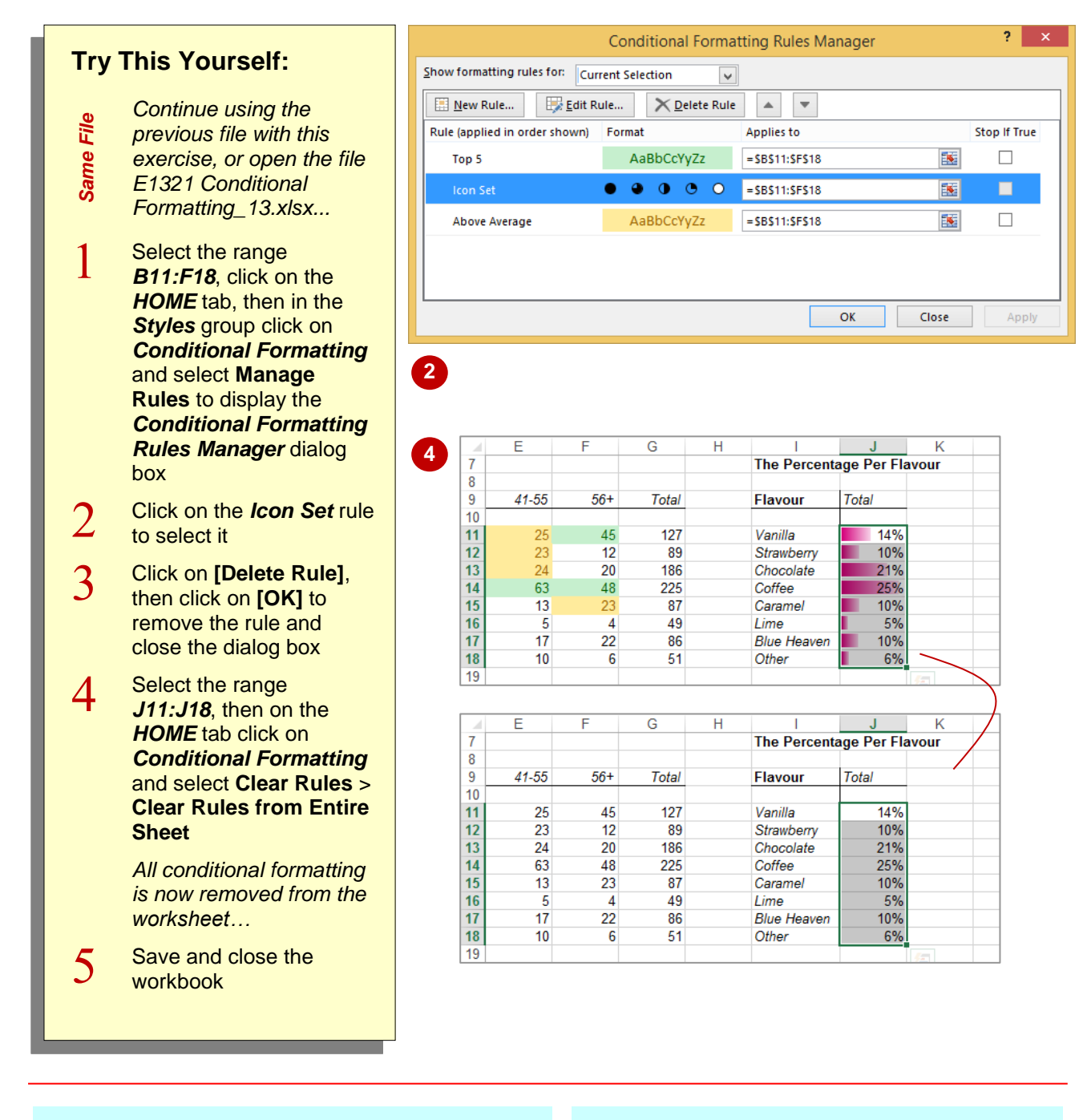

### **For Your Reference…**

To *clear conditional formatting rules*:

- 1. If clearing from a range, select the range first
- 2. Click on the *HOME* tab, then in the *Styles* group click on *Conditional Formatting*
- 3. Point to **Clear Rules**, then select the required option

### **Handy to Know…**

 There are options to clear rules for *This Table* and *This PivotTable* as well as *Selected Cells* and *Entire Sheet*.

# <span id="page-15-0"></span>**PRACTICE EXERCISE Conditional Formatting**

**INFOCUS**

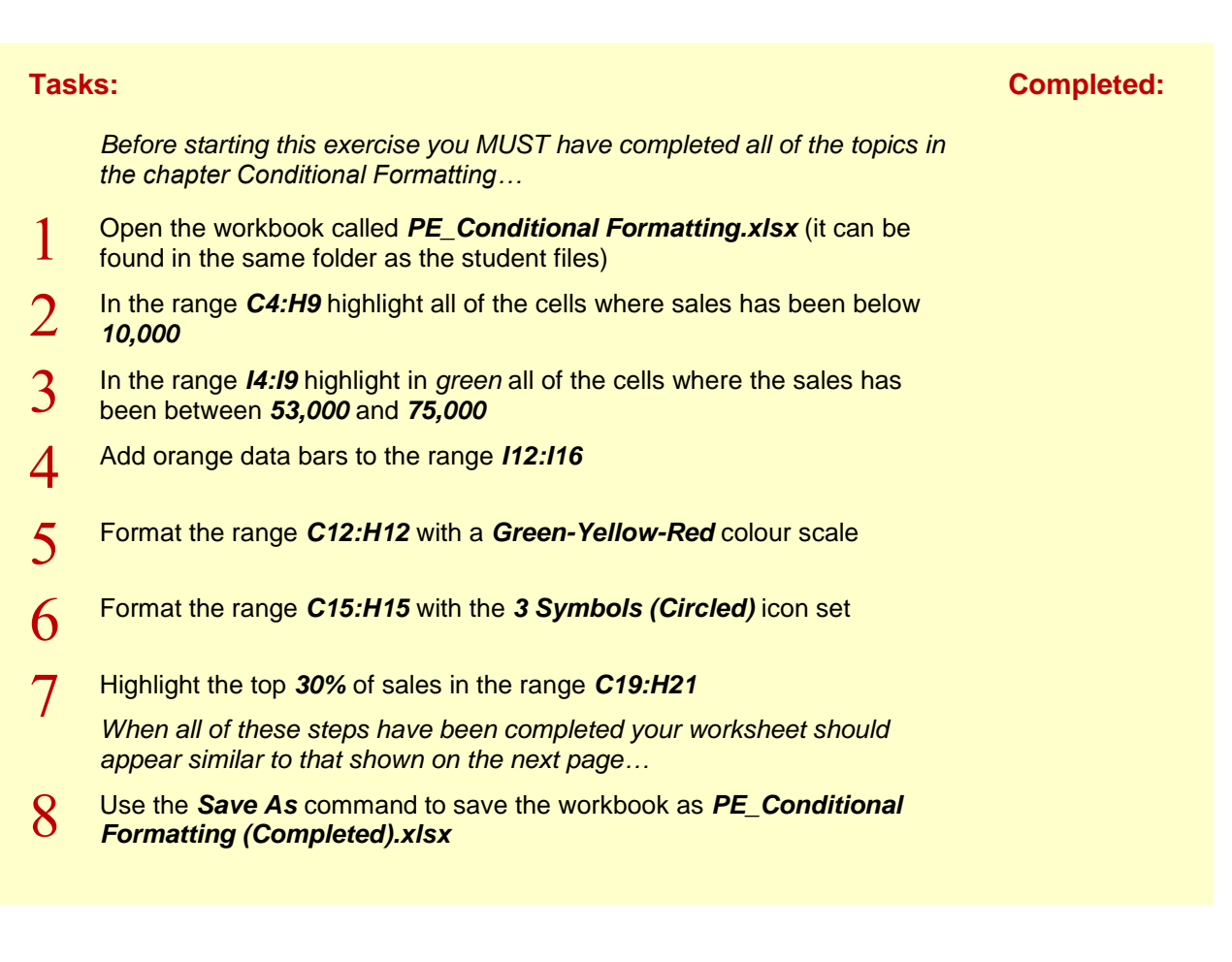

# <span id="page-16-0"></span>**PRACTICE EXERCISE SAMPLE Conditional Formatting**

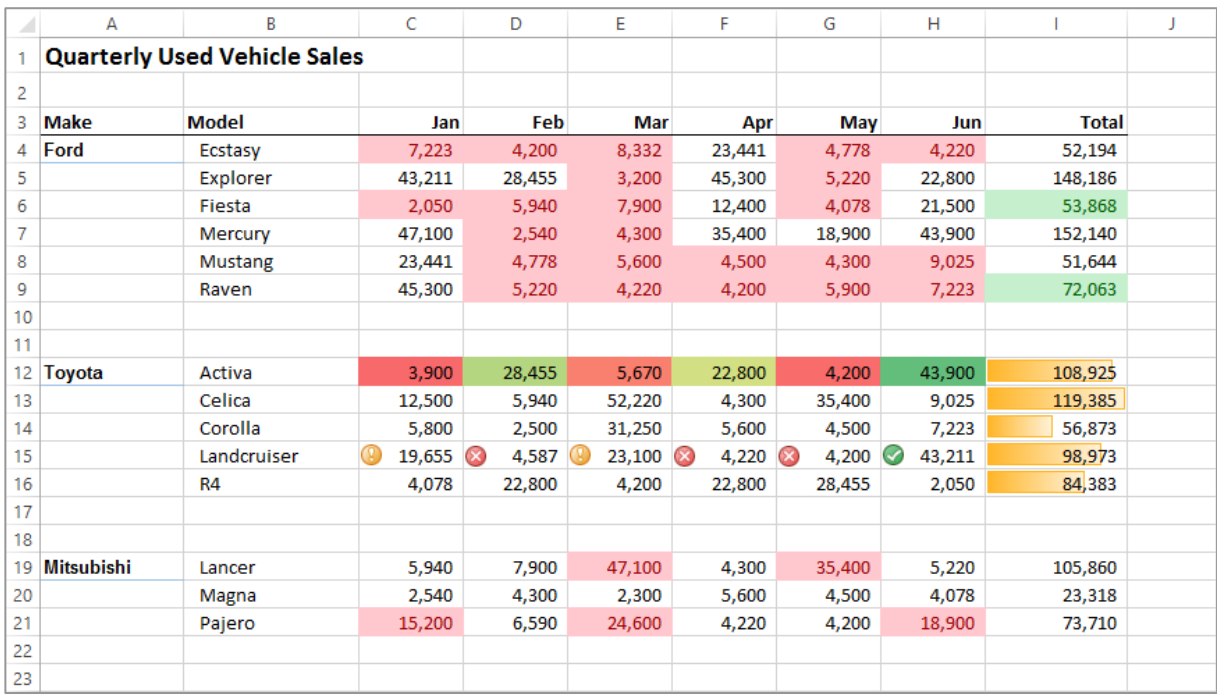

# <span id="page-17-0"></span>**UNDERSTANDING DATA VALIDATION**

The aim of *data validation* is to ensure the accuracy of the data that is entered and this can be achieved using a range of approaches. You can provide information for the user, identify and reject incorrect values, display error messages and provide a list of valid options that can be entered into the cell. The following describes these options in more detail.

### **Validation Criteria**

You can specify the range of values allowed in a cell. If a user attempts to enter a value outside the specified range, an error message will display. For example, you could limit the possible entries in a cell to numbers between 1 and 12.

#### **Input Messages & Error Messages**

You can create messages to give specific help about the type and range of data required in a cell. Input messages appear when you click on the cell before entering data, while error messages appear when the user has entered an invalid number into a cell. You can even create customised error messages to provide specific information about the range of values that are valid.

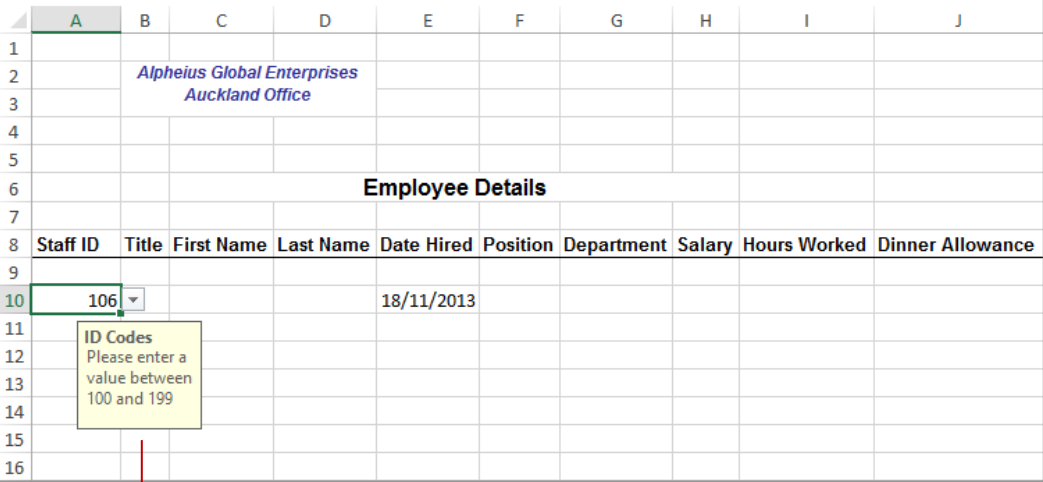

*This is an example of an input message*

### **Drop-Down Lists**

Drop-down lists can be attached to cells to provide a list of valid options for a user. This is ideal where there is a limited number of possible values for a cell, such as the days of the week.

#### **Formulas**

As well as being able to set specific limits for values, you can use formulas to create dynamic ranges of values. For example, the *Today()* function can be used to calculate today's date. As validation criteria, this could be used to ensure that a user does not enter a future date in a cell, or to ensure that the date is not too far in the past.

#### **Customised Validation Criteria**

As well as a range of standard validation options, you can build quite sophisticated customised validation criteria.

# <span id="page-18-0"></span>**CREATING A NUMBER RANGE VALIDATION**

One of the simplest types of data validation is to restrict data to a specific number range. The data validation is set so that Excel expects you to type a number in the cell, and the number must fall

between a set minimum and maximum value. Any other data, such as text or a number outside of the range is rejected. This is ideal for large volumes of data entry and helps to reduce the risk of error.

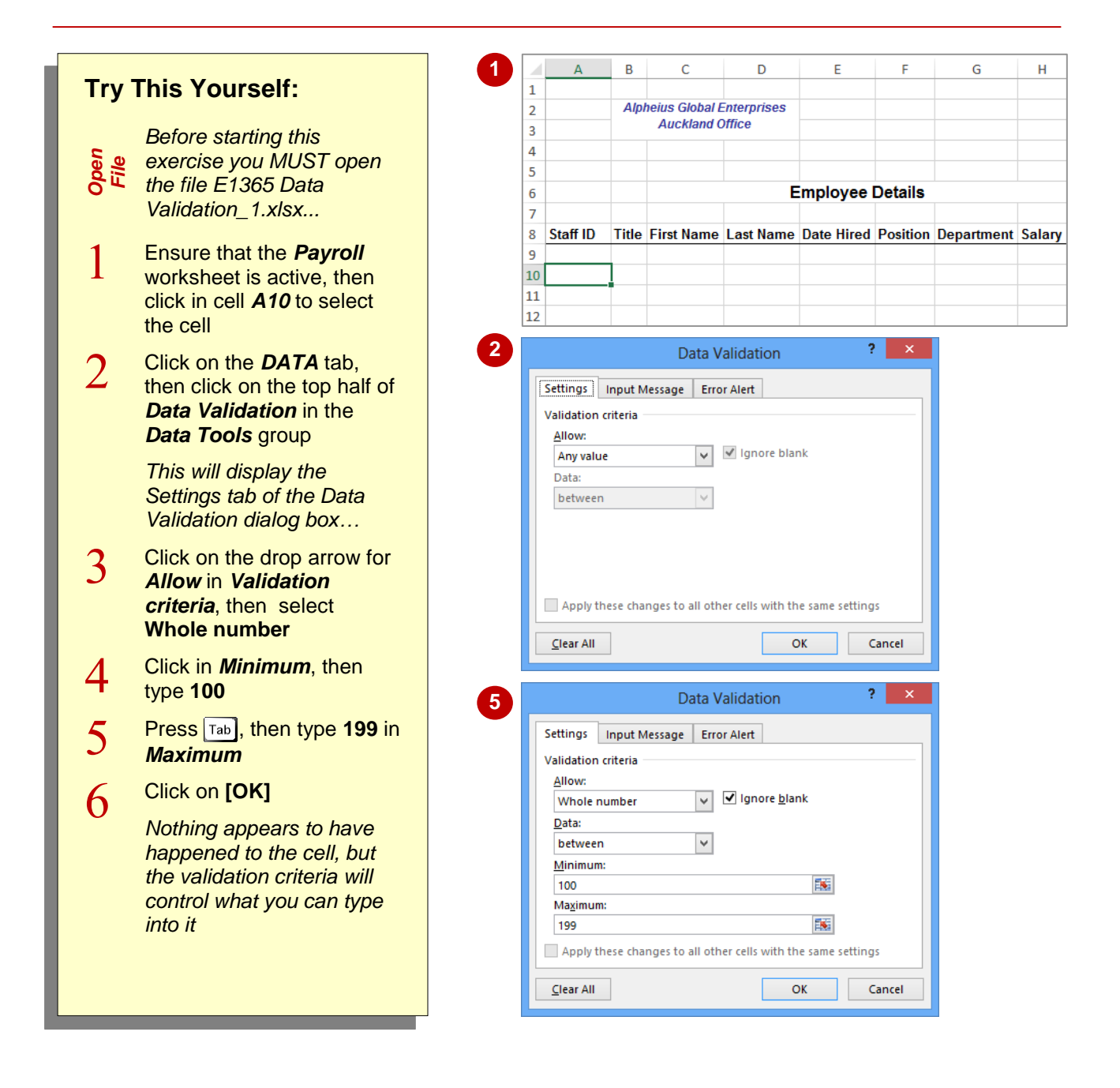

### **For Your Reference…**

#### To *apply* a *number range* as *data validation*:

- 1. Click on the cell that you want to apply the validation to
- 2. Click on the *DATA* tab, then click on the top half of *Data Validation*
- 3. Select an option in *Allow*, set the values , then click on **[OK]**

#### **Handy to Know…**

 The *Data Validation* dialog box can be used to limit the data to any value, to whole numbers or to decimals. You can also use it to set a maximum and minimum length for information entered into a cell, irrespective of whether it is text, a value or a formula. This setting is called *text length*.

# <span id="page-19-0"></span>**TESTING A VALIDATION**

Any *data validation* applied to a worksheet should be *tested* thoroughly before it is unleashed on any unsuspecting users. You must ensure that it not only prevents or dissuades the

entry of invalid numbers, but that you have allowed for all possible situations. You must also ensure that any messages that appear explain clearly how to correct the error that has been made.

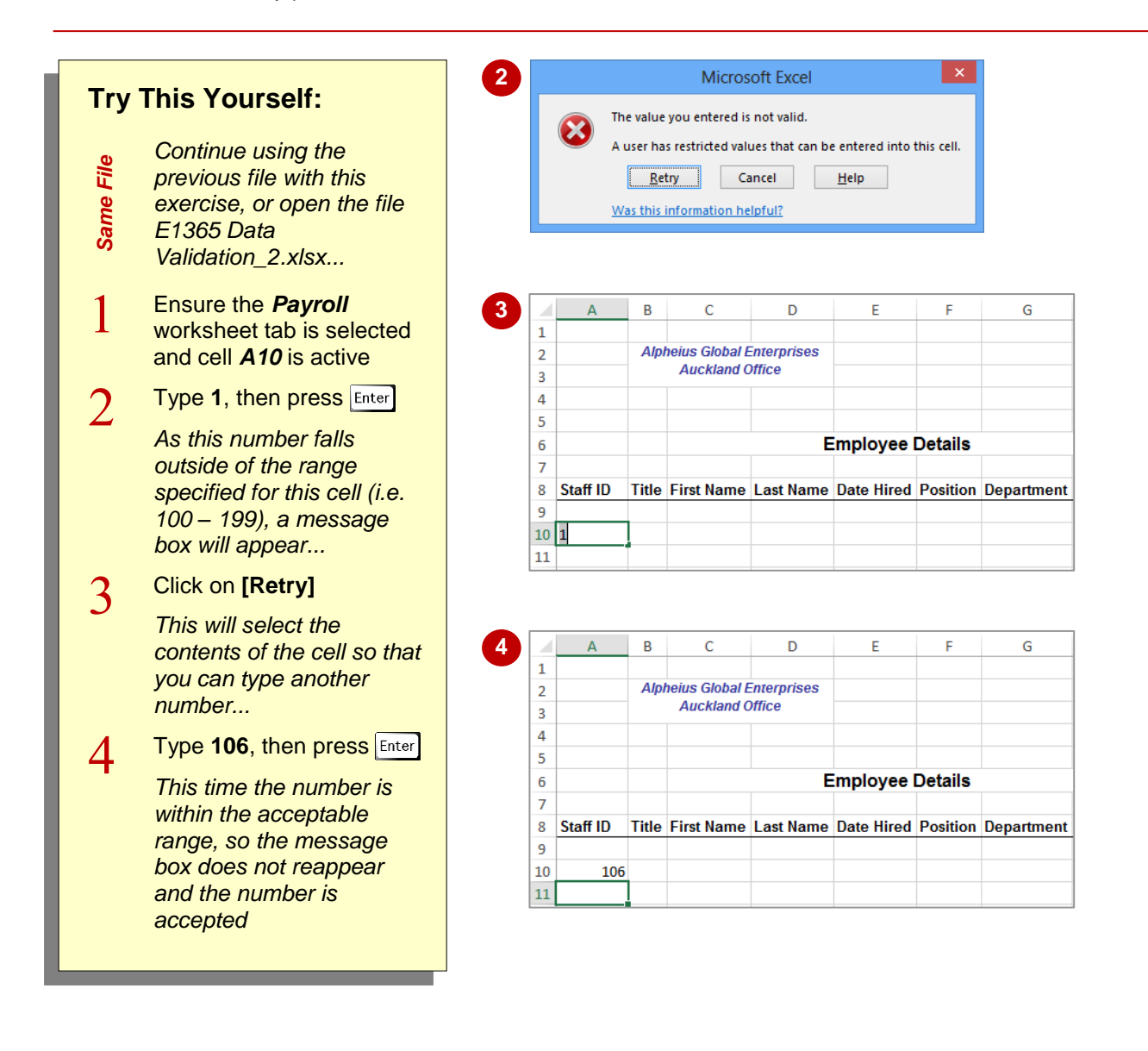

### **For Your Reference…**

#### To *test data validation*:

- 1. Try entering a range of values within and outside of the defined range
- 2. If an error message appears, click on **[Retry]** or **[Cancel]**

#### **Handy to Know…**

 When you are dealing with a cell that has validation criteria applied to it be aware that if you type text into that cell when it is expecting numbers, the same non-specific error message will be displayed.

# <span id="page-20-0"></span>**CREATING AN INPUT MESSAGE**

An *input message* is a message that is displayed when you click on a cell. This provides clear guidance to the user about the values that are expected for a cell. It is far more satisfying

than being faced with a non-specific error message and not knowing how to fix the problem. Input messages should be used with validation criteria to ensure the best possible results.

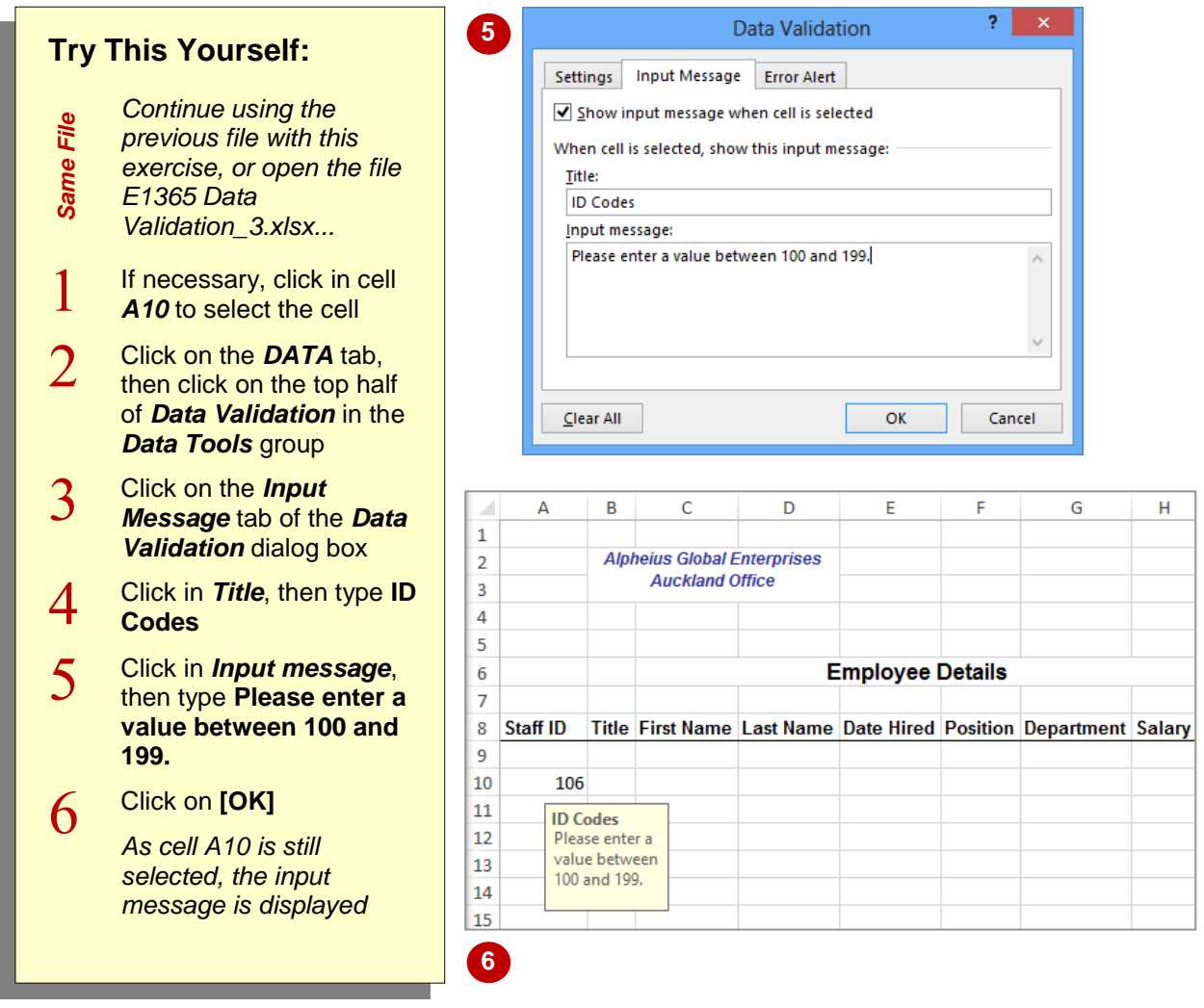

### **For Your Reference…**

To *create* an *input message*:

- 1. Click in the cell
- 2. Click on the *DATA* tab, then click on the top half of *Data Validation*
- 3. Click on the *Input Message* tab
- 4. Complete the fields, then click on **[OK]**

#### **Handy to Know…**

 On the *Input Message* tab of the *Data Validation* dialog box, by clicking on the option *Show input message when cell is selected* until it appears *without* a tick, you can disable the input message without having to delete it permanently.

# <span id="page-21-0"></span>**CREATING AN ERROR MESSAGE**

*Error messages* enable you to replace the standard alerts with something more meaningful. The message "Please enter a value between 100 and 199." indicates that there is an error and

clearly explains what is required. Users will find it much easier to complete their tasks if they know exactly what is expected. The three error message styles are *Stop*, *Warning* and *Information*.

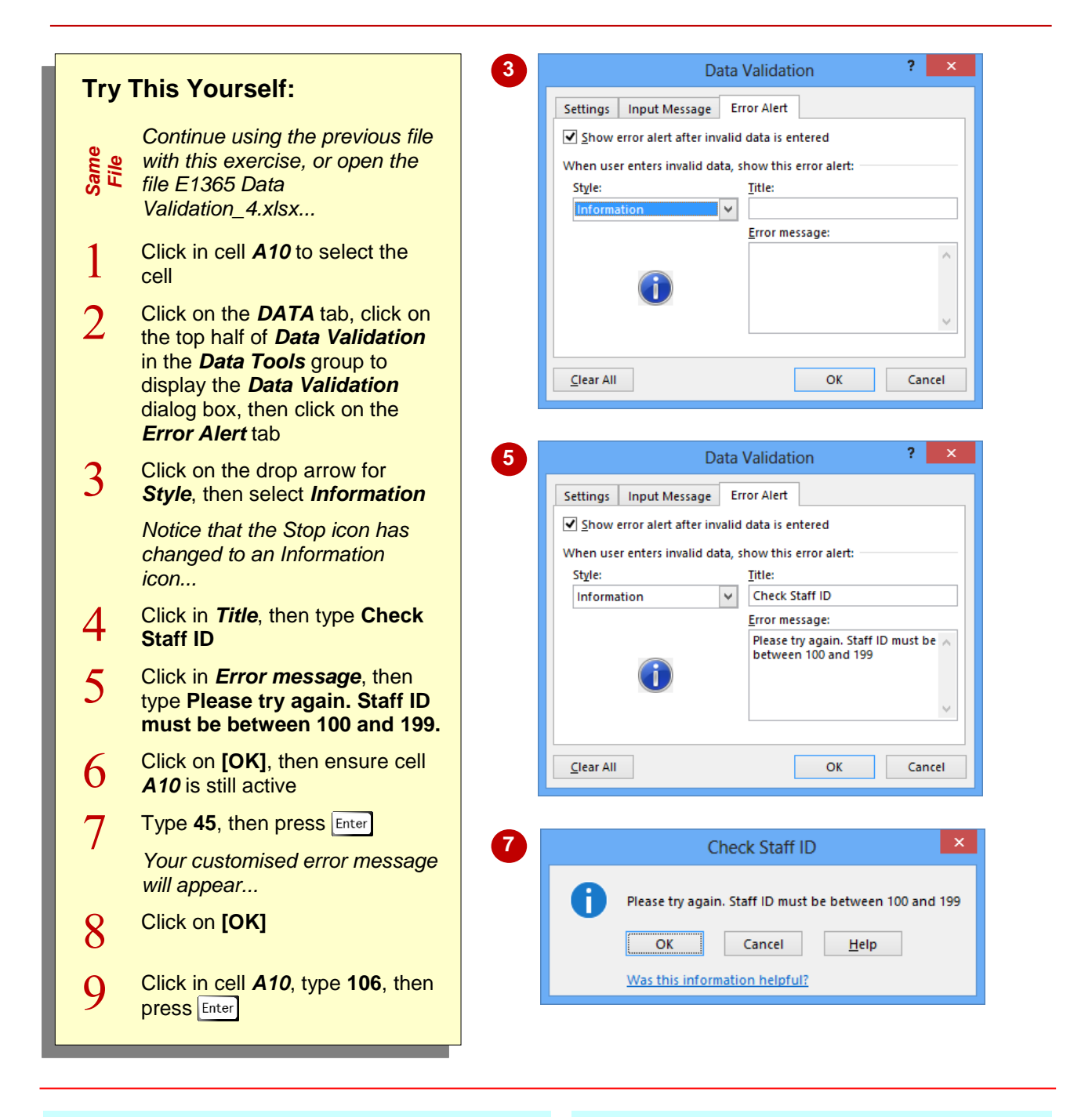

### **For Your Reference…**

#### To *create* an *error message*:

- 1. Click on the cell then click on the *DATA* tab
- 2. Click on the top half of *Data Validation*, then click on the *Error Alert* tab
- 3. Select a *Style*, complete the *Title* and *Error message* fields, then click on **[OK]**

#### **Handy to Know…**

• Remember, error messages created using the *Data Validation* dialog box, will only work if you have specified validation criteria for the selected cell.

# <span id="page-22-0"></span>**CREATING A DROP DOWN LIST**

If you have a limited number of possible options for a cell, you can create a drop-down list for the user to select from. This ensures that the spelling of choices is consistent and makes it much easier for the user to complete their data entry tasks. Lists are created using the *Data Validation* settings and a separate list of items is stored in the workbook.

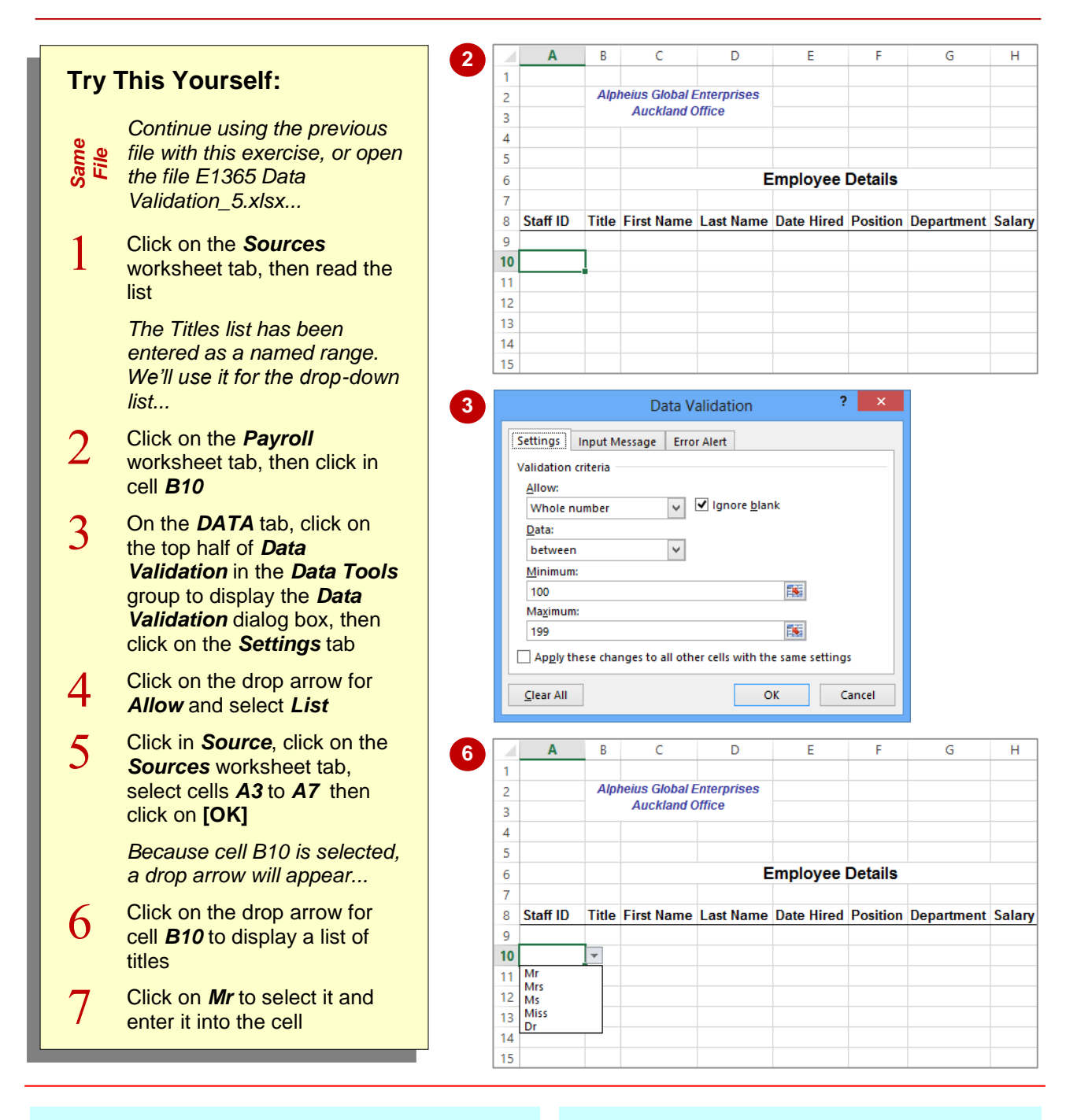

### **For Your Reference…**

#### To *create* a *drop-down list*:

- 1. Type a list of items and click where you want the list to appear
- 2. Click on the *DATA* tab, then click on the top half of *Data Validation*
- 3. On the *Settings* tab select *List* in *Allow*, type the list range in *Source*, click on **[OK]**

#### **Handy to Know…**

 When creating a list of items to use in a dropdown list, you can create a range name for the list to make it easier to locate when using the *Data Validation* dialog box. Keeping the list on a separate worksheet helps to protect it. You could also hide the worksheet with the list to better protect it.

# <span id="page-23-0"></span>**USING FORMULAS AS VALIDATION CRITERIA**

You can use fixed values as validation criteria if they never change. However, if you need to specify a *dynamic range*, where the values change depending on the conditions stated, you can use a formula. For example, you may want to ensure that the date entered falls within the last week. This can be done by using a *formula* that includes a date function as the validation criteria.

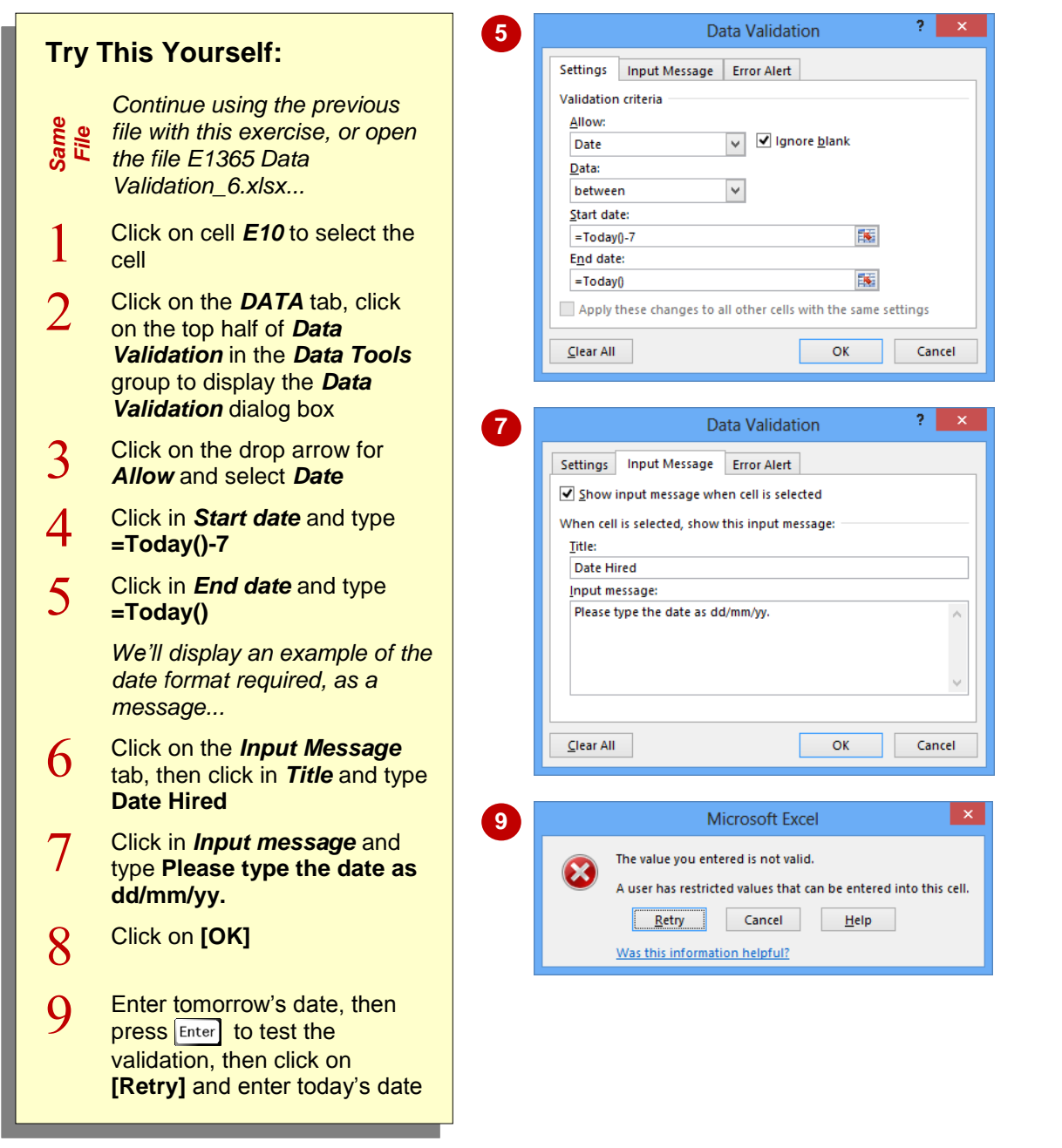

### **For Your Reference…**

#### To *use formulas* as *validation criteria*:

- 1. Click on the cell to apply the validation to
- 2. On the *DATA* tab click on the top half of *Data Validation* then click on the *Settings* tab
- 3. Select an option for *Allow*, then type formulas as limits and click on **[OK]**

#### **Handy to Know…**

 When using formulas as validation criteria, be sure to use error messages to clearly explain what is expected in the cell, so that the criteria according to the formula are met.

# <span id="page-24-0"></span>**CIRCLING INVALID DATA**

*Data validation* works when a user enters data directly into the cell with validation criteria. Data validation does not work, however, if data is copied into a cell with validation criteria, or if an invalid entry is made as a result of a formula in the cell or if it is generated through a macro. Excel can identify cells containing *invalid data*, using *red circles*, to highlight them.

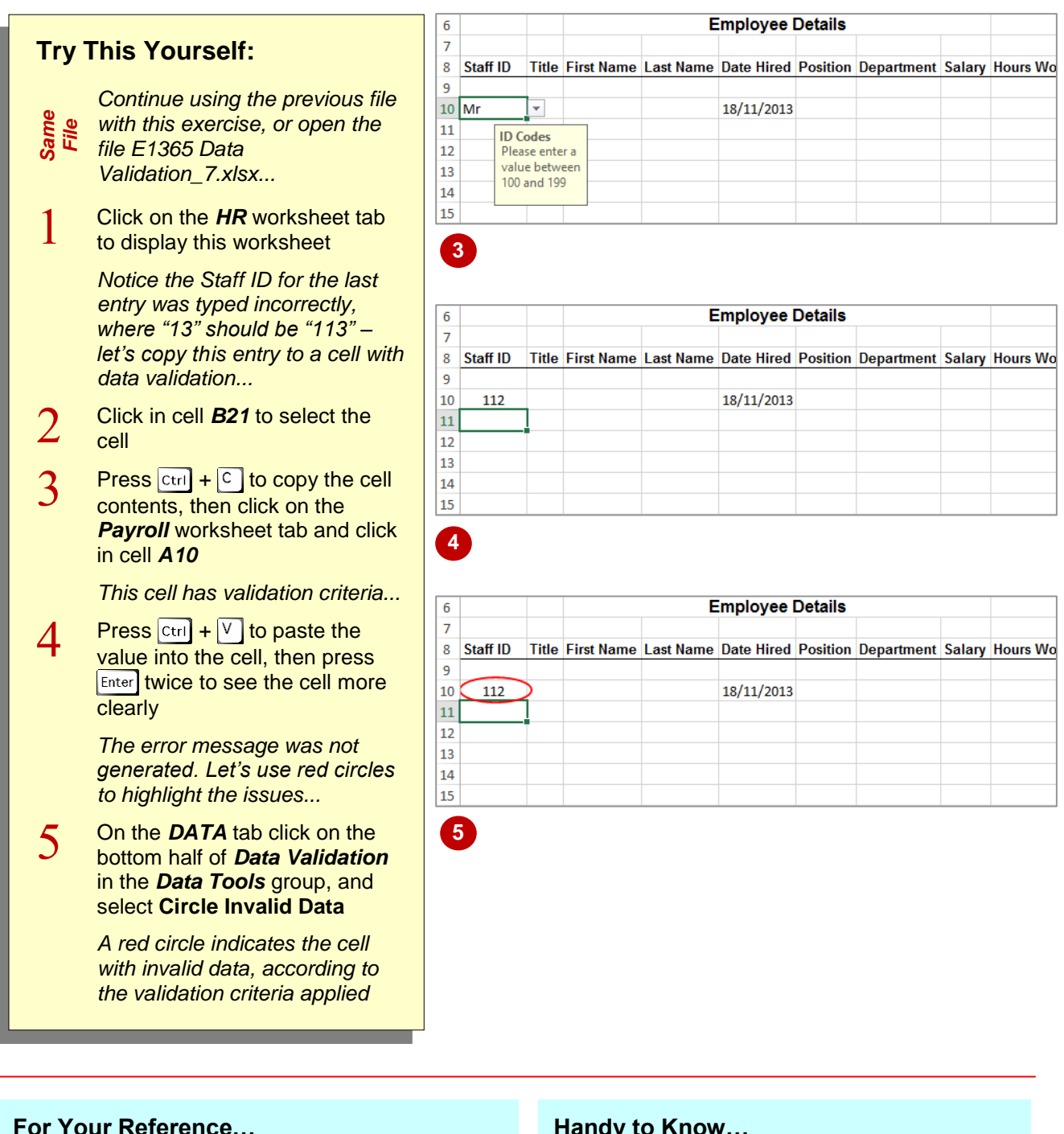

To *circle invalid data*:

- 1. Click on the *DATA* tab
- 2. Click on the bottom half of *Data Validation* in the *Data Tools* group
- 3. Select **Circle Invalid Data**

### **Handy to Know…**

• If the Excel window is not maximised, you might not see the tools on the ribbon in their large format, where some tools have a top and bottom half. In this instance, the tool will appear smaller and display a small dropdown arrow at the end of the tool name (equivalent to the "bottom half").

# <span id="page-25-0"></span>**REMOVING INVALID CIRCLES**

Data validation circles enable you to effectively audit your worksheets and ensure data integrity. Even if invalid data has managed to appear in cells containing data validation criteria, data

circles will highlight the anomaly for you, enabling you to address any issues. There are two ways to remove invalid data circles: enter valid data into the cell or turn the data circles off.

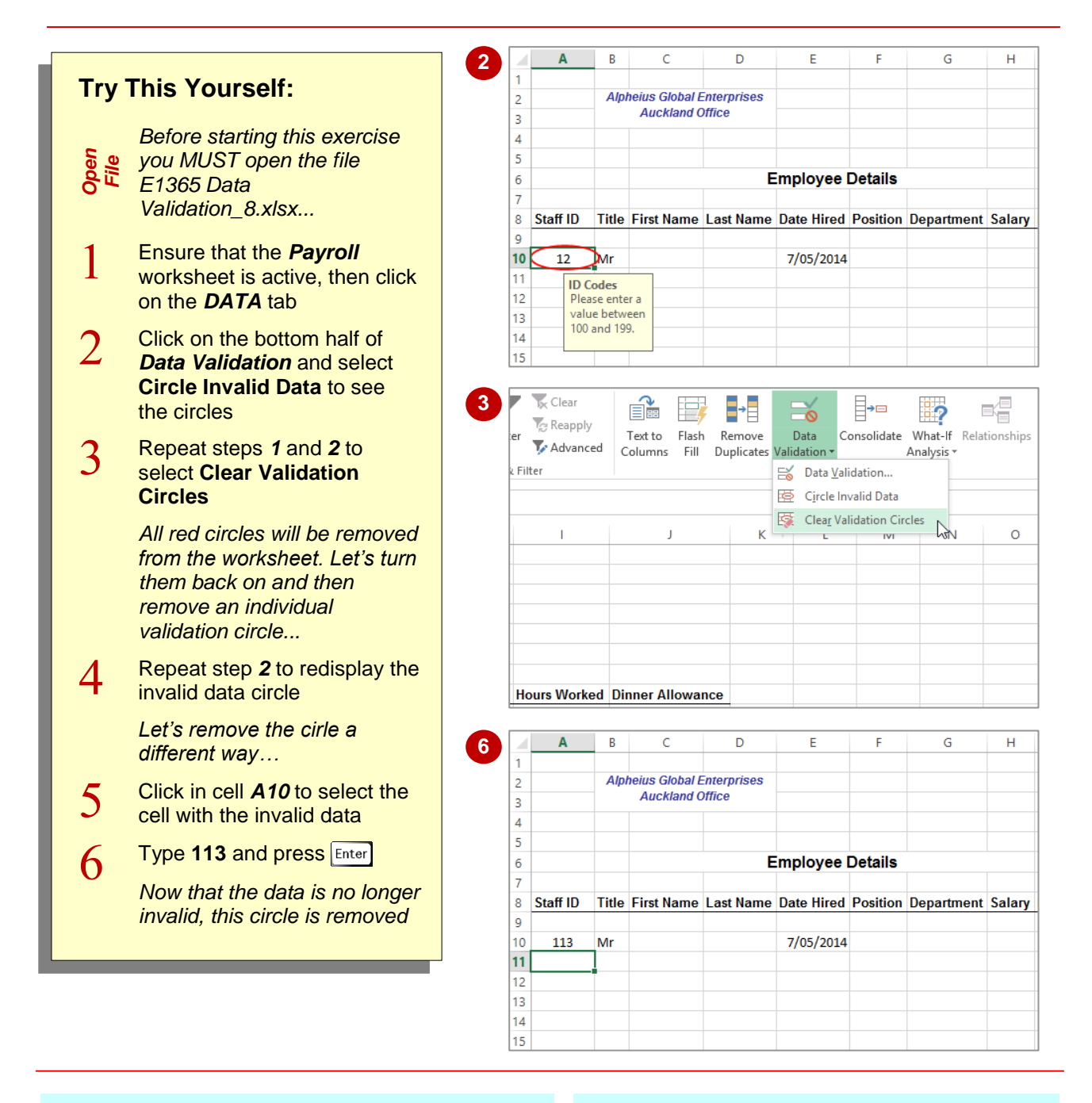

### **For Your Reference…**

### To *remove invalid data circles*:

1. Type valid data into the cell(s), or On the *DATA* tab, click on the bottom half of *Data Validation* and select **Clear Validation Circles**

### **Handy to Know…**

 Validation circles are only temporary – they are removed if you save or close a workbook, but you can activate them again at any time.

# <span id="page-26-0"></span>**COPYING VALIDATION SETTINGS**

Data validation is usually applied to a range of cells rather than a single cell. The most appropriate way to create data validation is to create and test it in a single cell and then apply the same validation technique to the rest of the cells. The *Paste Special* dialog box has an option specifically designed to copy validation criteria created using the *Data Validation* dialog box.

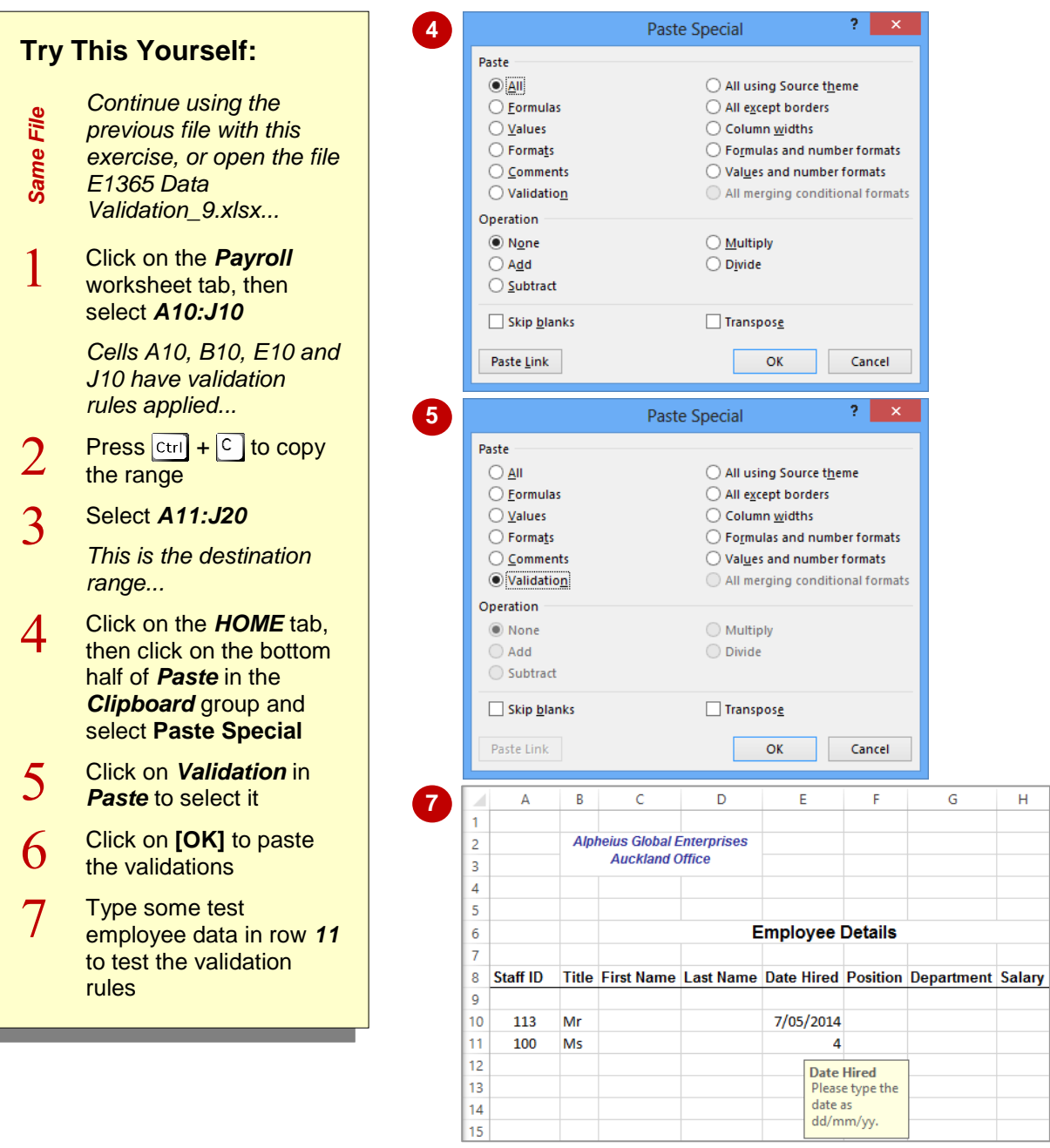

### **For Your Reference…**

#### To *copy data validation*:

- 1. Select the cells with the data validation, then press  $\overline{[ctr]} + \overline{[c]}$  to copy the contents
- 2. Select the destination cells
- 3. On the *HOME* tab, click on the bottom half of *Paste* and select **Paste Special**
- 4. Click on *Validation* and click on **[OK]**

#### **Handy to Know…**

 Copying and pasting validations does not transfer conditional formatting if applied to cells. To copy conditional formatting, copy the cell, then select *Format* in the *Paste Special* dialog box.

# <span id="page-27-0"></span>**PRACTICE EXERCISE Validating Data**

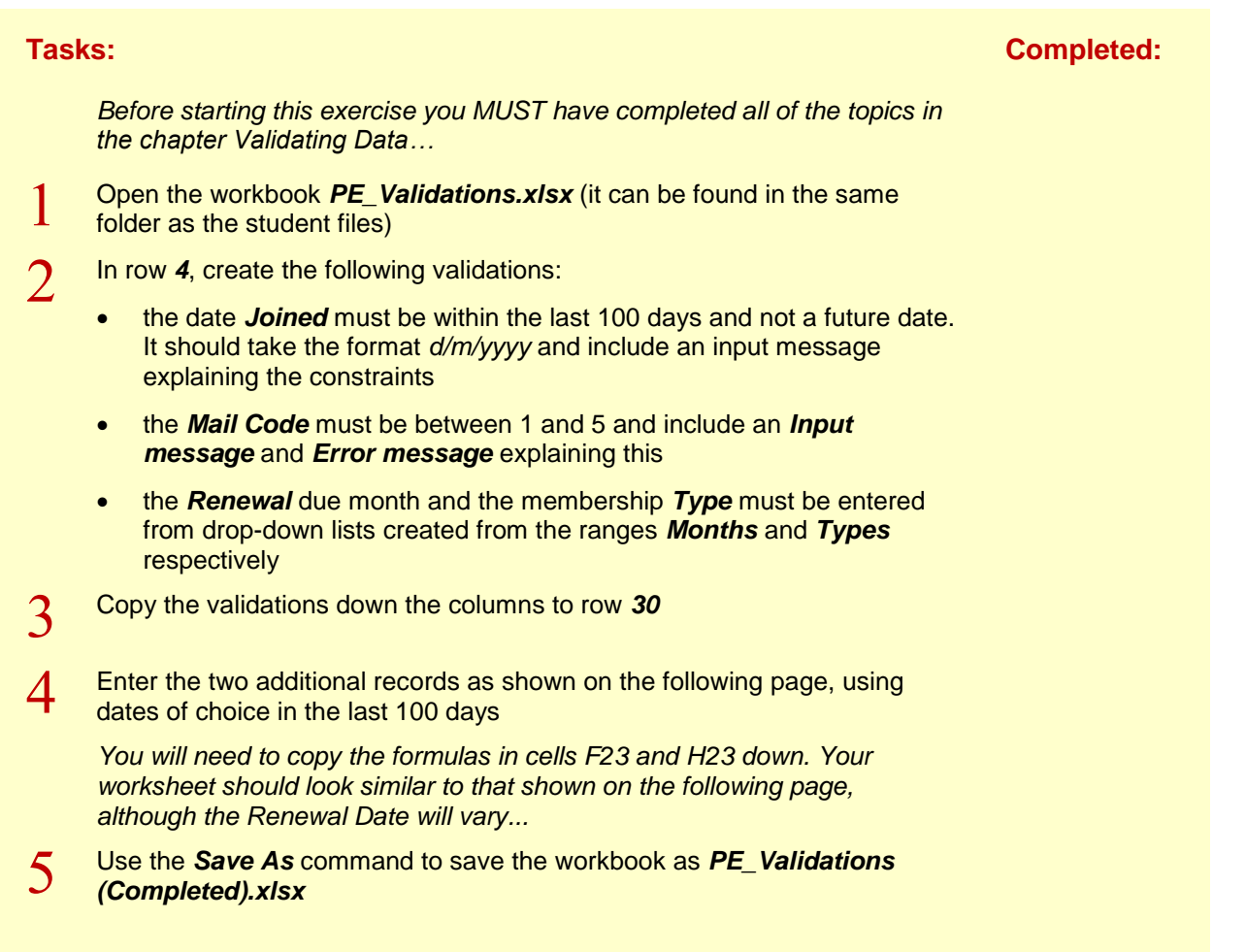

# <span id="page-28-0"></span>**PRACTICE EXERCISE SAMPLE Validating Data**

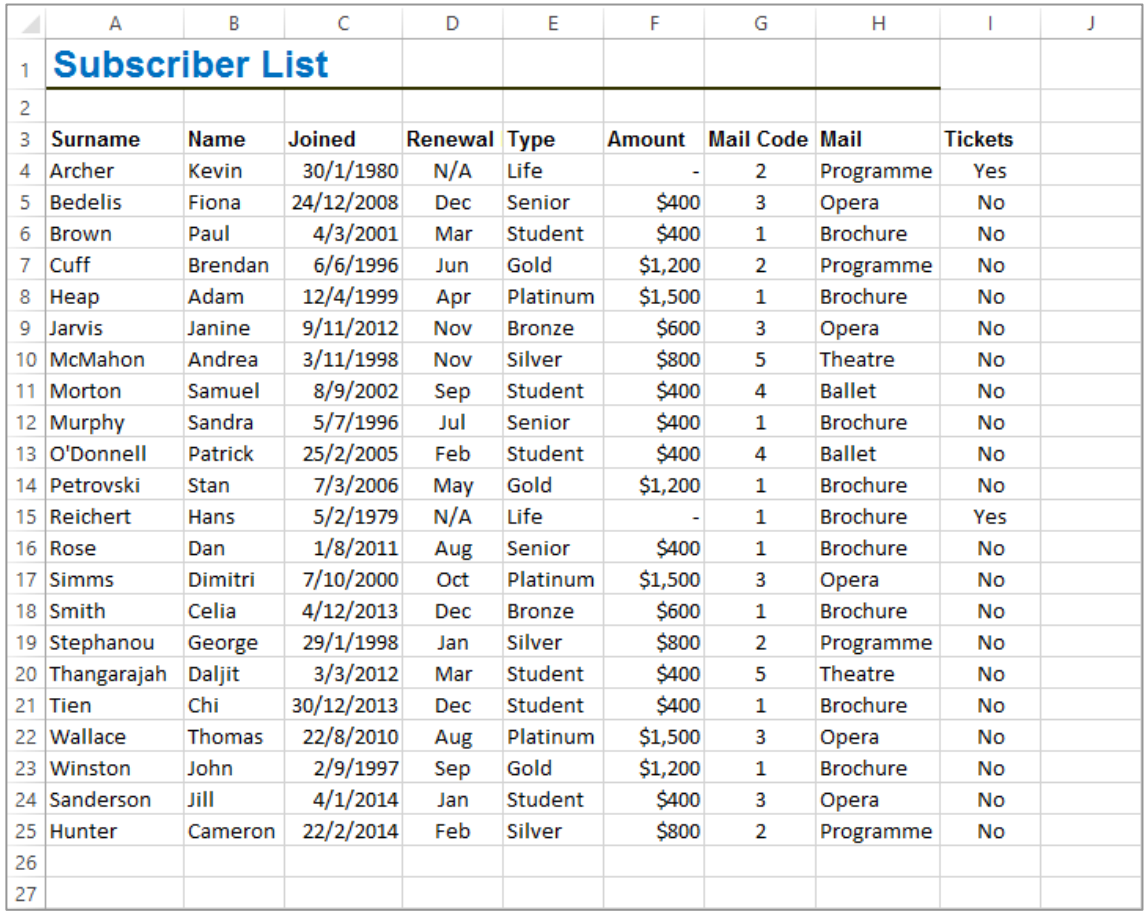